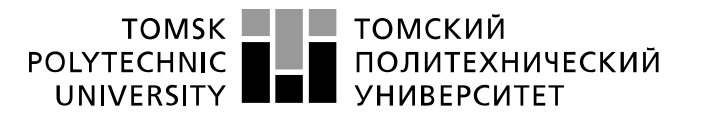

Министерство науки и высшего образования Российской Федерации федеральное государственное автономное образовательное учреждение высшего образования «Национальный исследовательский Томский политехнический университет» (ТПУ)

Школа – Инженерная школа информационных технологий и робототехники Направление подготовки – 15.03.04 Автоматизация технологических процессов и производств

Отделение школы (НОЦ) – Отделение автоматизации и робототехники

### **БАКАЛАВРСКАЯ РАБОТА**

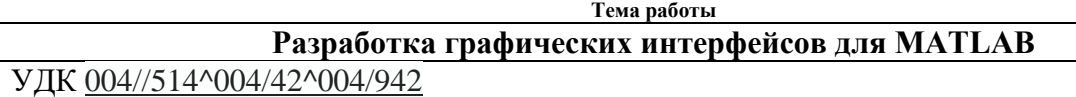

Студент

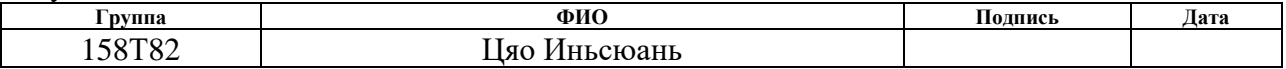

Руководитель ВКР

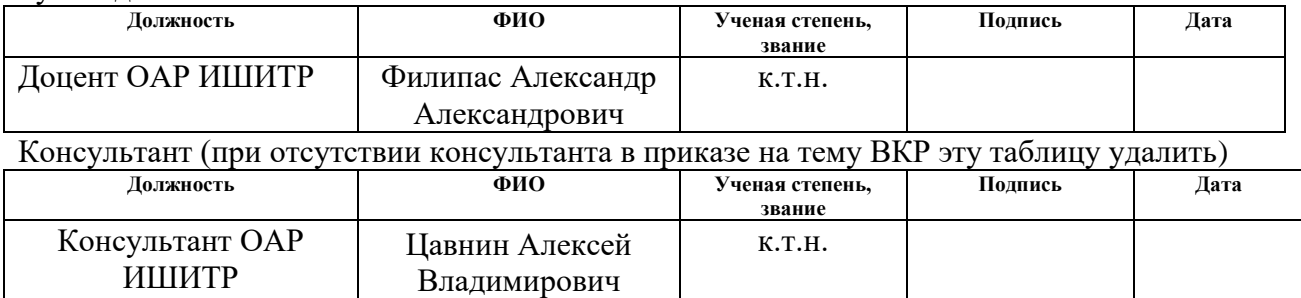

#### **КОНСУЛЬТАНТЫ ПО РАЗДЕЛАМ:**

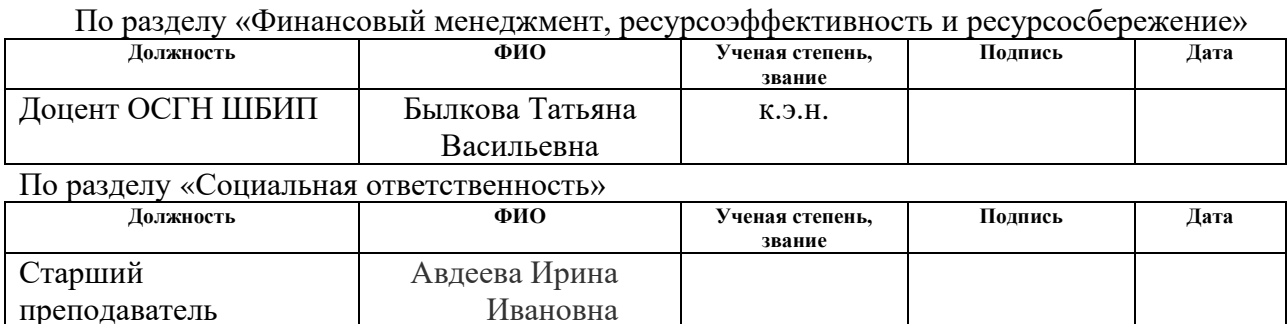

#### **ДОПУСТИТЬ К ЗАЩИТЕ:**

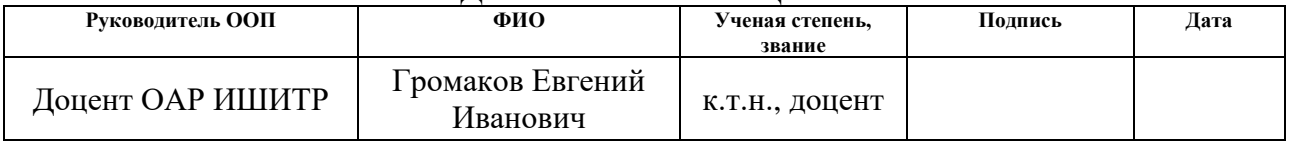

### **ПЛАНИРУЕМЫЕ РЕЗУЛЬТАТЫ ОСВОЕНИЯ ООП**

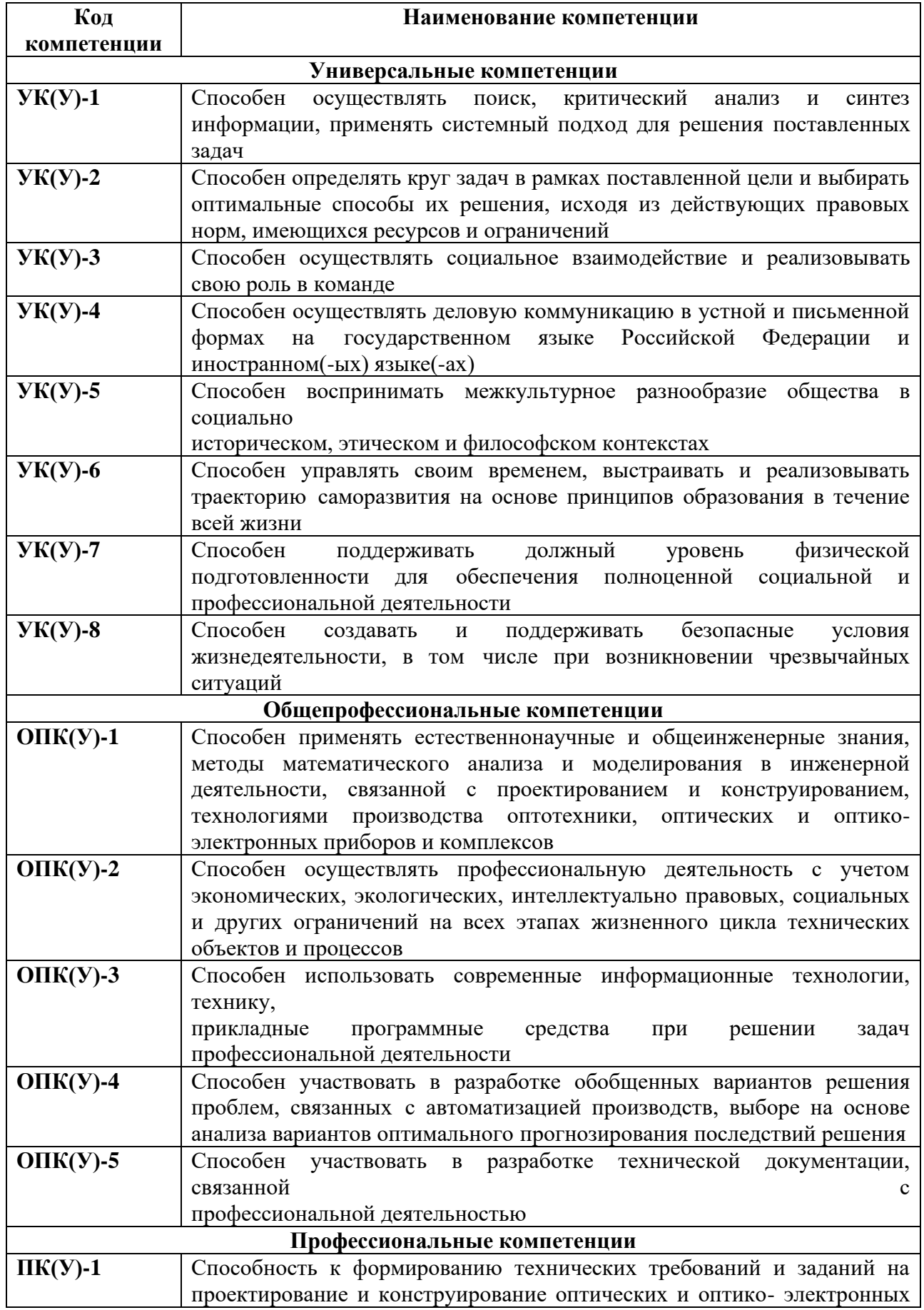

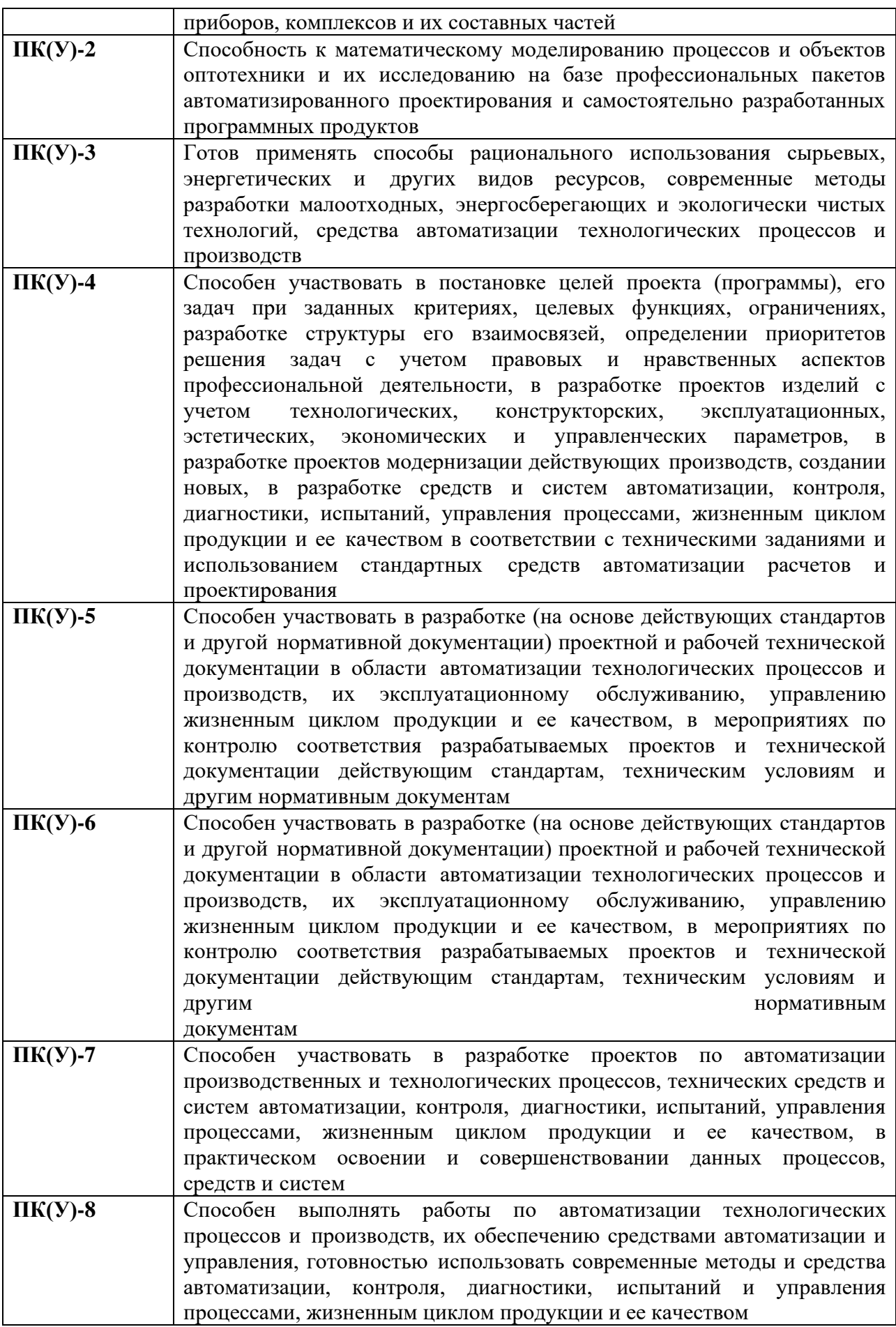

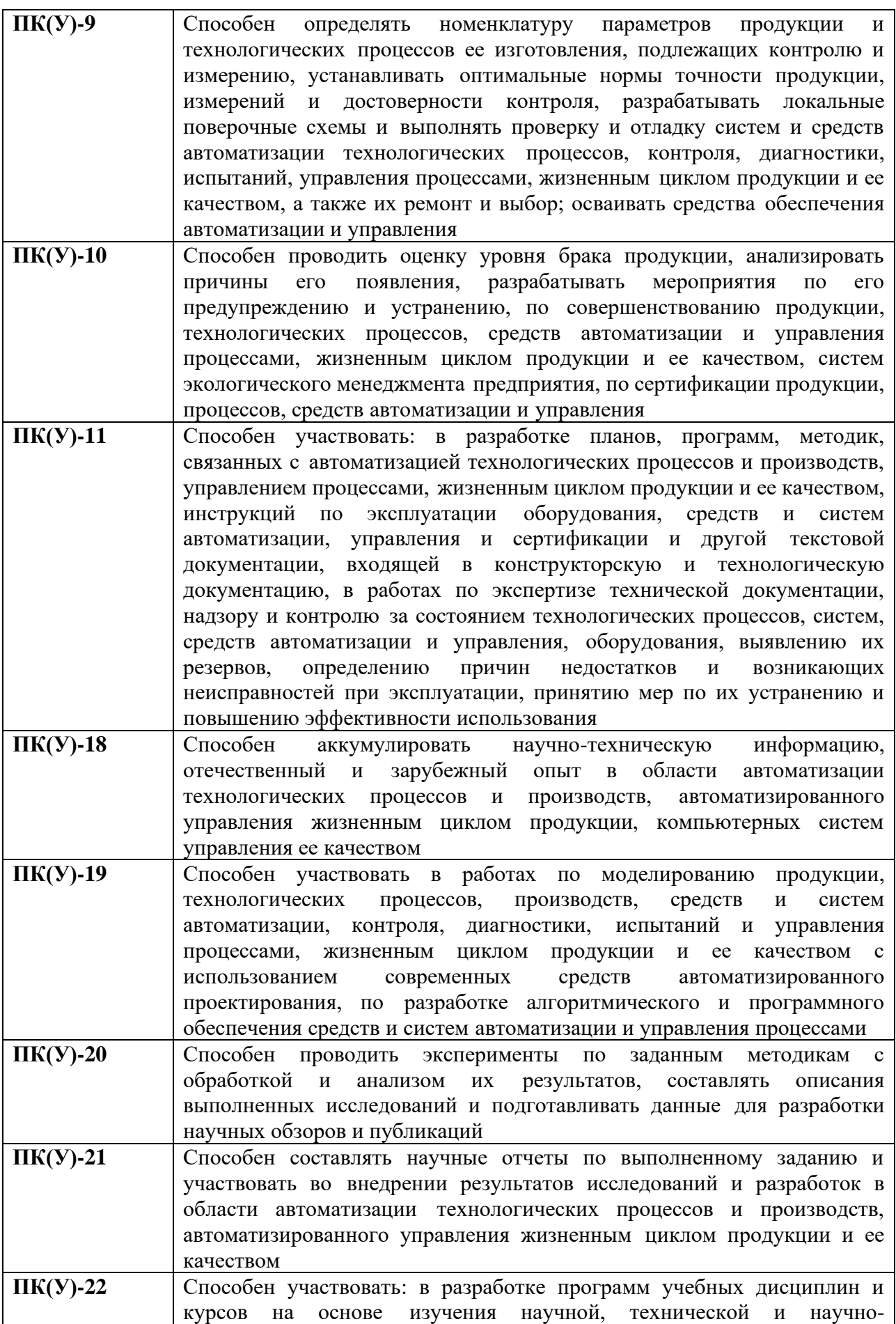

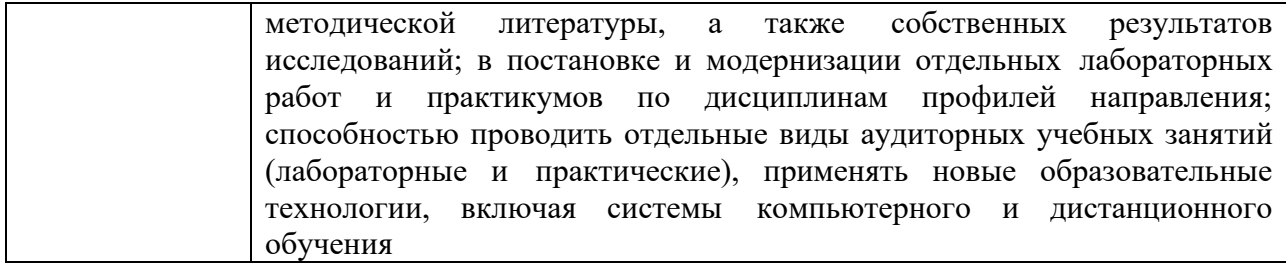

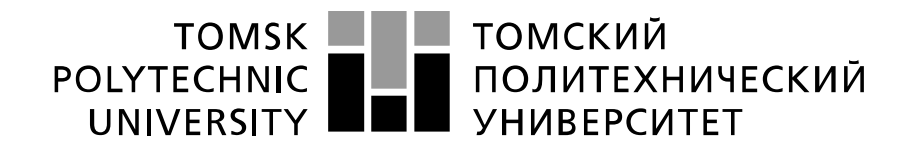

Министерство науки и высшего образования Российской Федерации федеральное государственное автономное образовательное учреждение высшего образования «Национальный исследовательский Томский политехнический университет» (ТПУ)

Школа – Инженерная школа информационных технологий и робототехники Направление подготовки – 15.03.04 Автоматизация технологических процессов и производств Уровень образования – Бакалавриат Отделение школы (НОЦ) – Отделение автоматизации и робототехники

Период выполнения – осенний/весенний семестр 2021 /2022 учебного года

Форма представления работы:

Бакалаврская работа

(бакалаврская работа, дипломный проект/работа, магистерская диссертация)

#### **КАЛЕНДАРНЫЙ РЕЙТИНГ-ПЛАН выполнения выпускной квалификационной работы**

#### Срок сдачи студентом выполненной работы: 10.юня.2022 г.

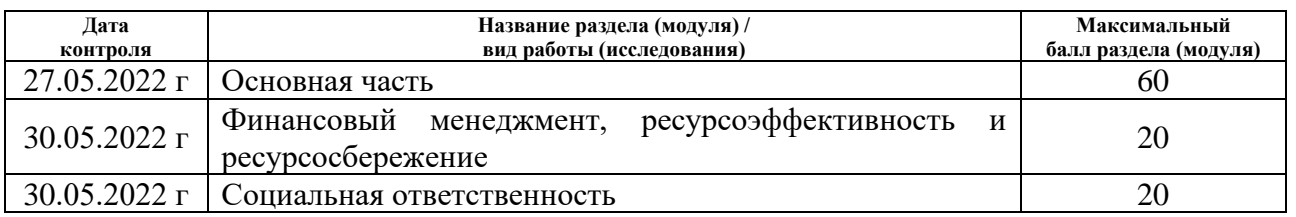

### **СОСТАВИЛ:**

#### **Руководитель ВКР**

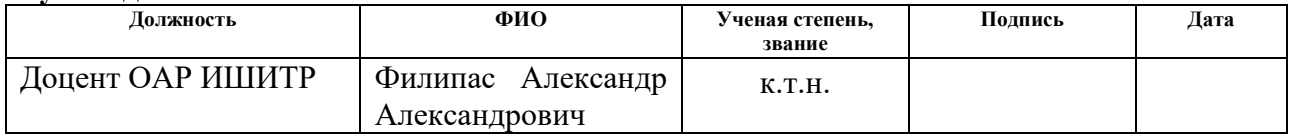

#### **СОГЛАСОВАНО:**

#### **Руководитель ООП**

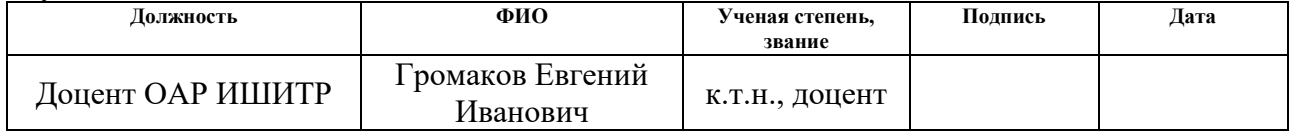

#### ТОМСКИЙ **TOMSK** POLYTECHNIC **ПОЛИТЕХНИЧЕСКИЙ** UNIVERSITY **YHUBEPCUTET**

#### Министерство науки и высшего образования Российской Федерации федеральное государственное автономное образовательное учреждение высшего образования «Национальный исследовательский Томский политехнический университет» (ТПУ)

Школа – Инженерная школа информационных технологий и робототехники Направление подготовки - 15.03.04 Автоматизация технологических процессов и производств Отделение школы (НОЦ) - Отделение автоматизации и робототехники

УТВЕРЖДАЮ:

Руковолитель ООП

Громаков Е.И

(Подпись) (Дата)  $(\Phi$ <sub>M</sub>.O.)

#### ЗАЛАНИЕ

#### на выполнение выпускной квалификационной работы

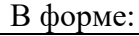

Бакалаврской работы

(бакалаврской работы, дипломного проекта/работы, магистерской диссертации)

Студенту:

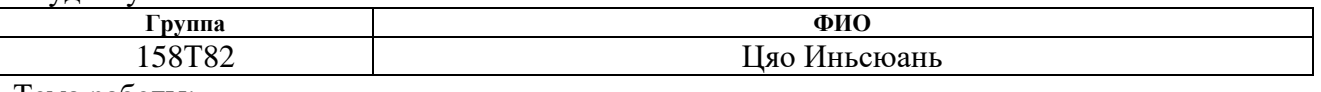

Тема работы:

Разработка графических интерфейсов для MATLAB Утверждена приказом директора (дата, номер) № 45-49/с от 14.02.2022 г.

Срок сдачи студентом выполненной работы:

11.06.2022

#### ТЕХНИЧЕСКОЕ ЗАДАНИЕ:

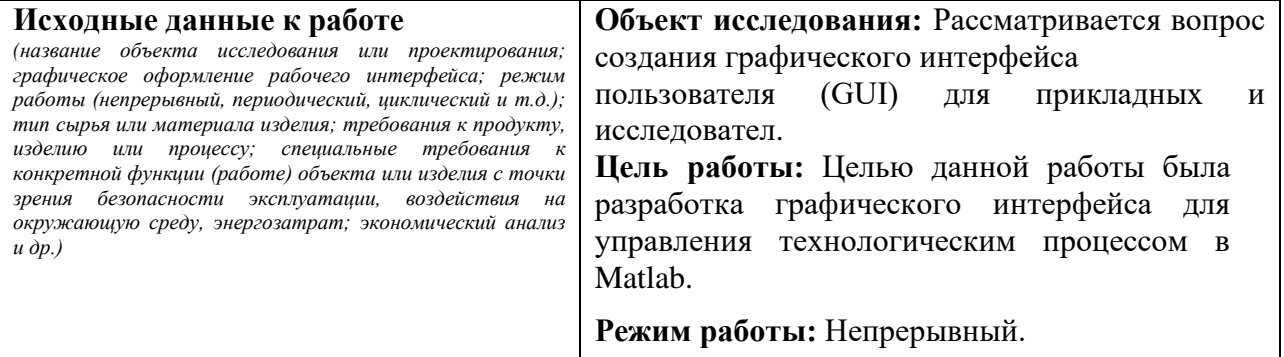

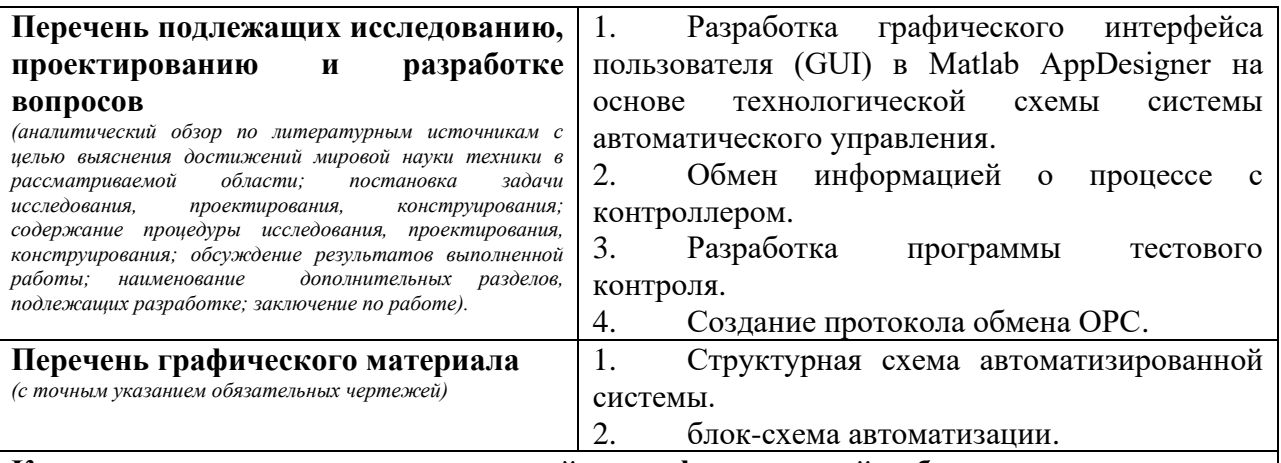

**Консультанты по разделам выпускной квалификационной работы** *(с указанием разделов)*

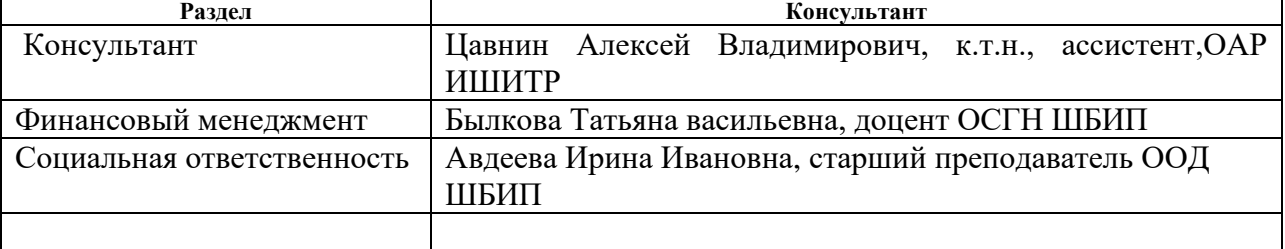

**Названия разделов, которые должны быть написаны на русском и иностранном языках:**

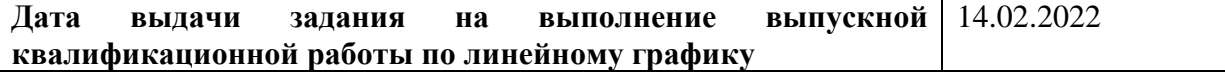

#### **Задание выдал руководитель / консультант (при наличии):**

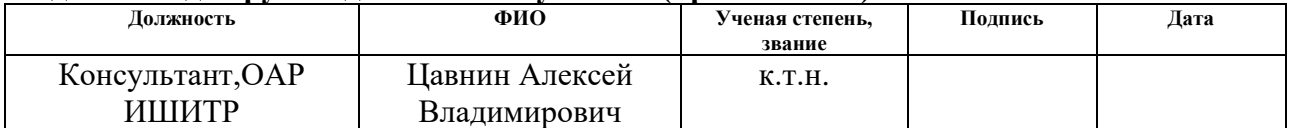

#### **Задание принял к исполнению студент:**

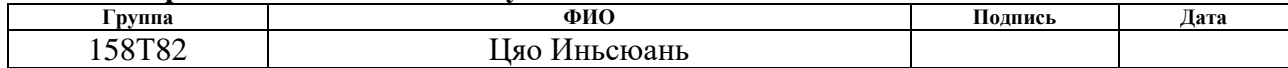

## ЗАДАНИЕ ДЛЯ РАЗДЕЛА

## «Финансовый менеджмент, ресурсоэффективность и ресурсосбережение»

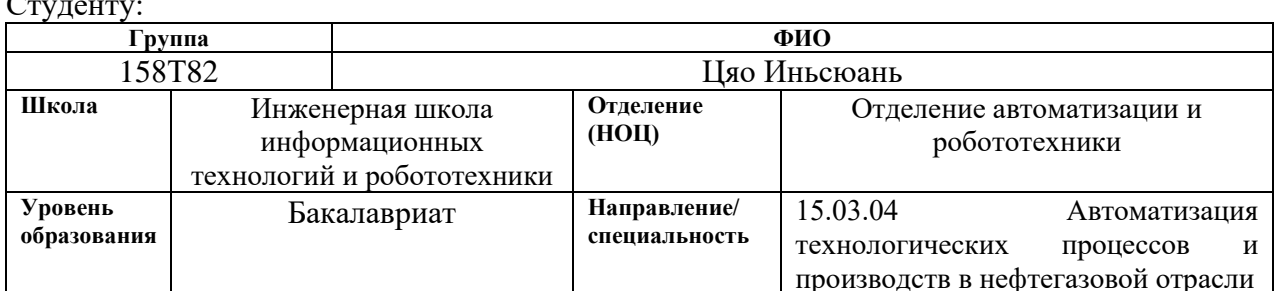

Тема ВКР:

#### Разработка графических интерфейсов для MATLAB

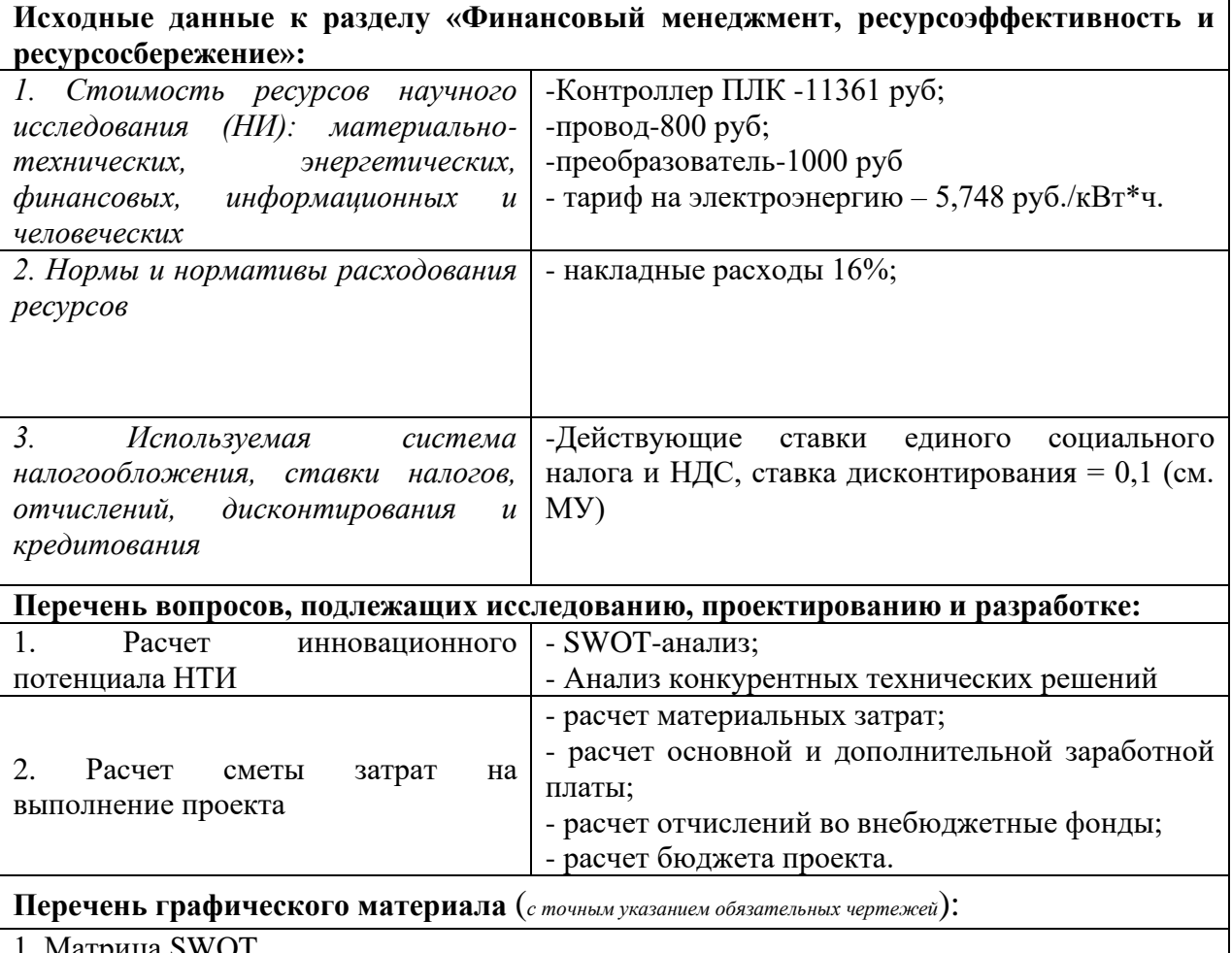

2. График проведения НТИ

### Дата выдачи задания для раздела по линейному графику

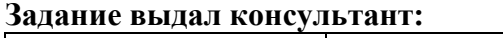

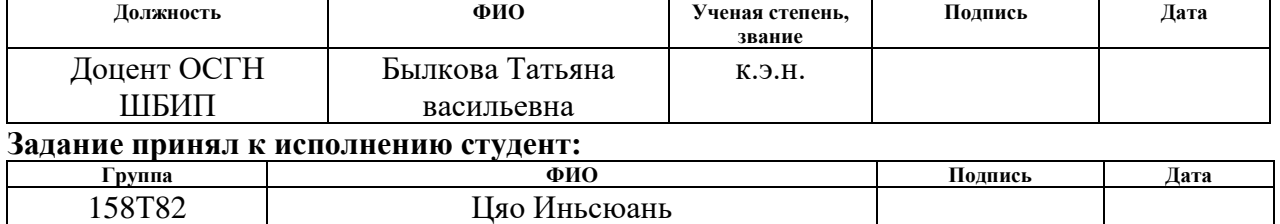

## ЗАДАНИЕ ДЛЯ РАЗДЕЛА

## «СОЦИАЛЬНАЯ ОТВЕТСТВЕННОСТЬ»

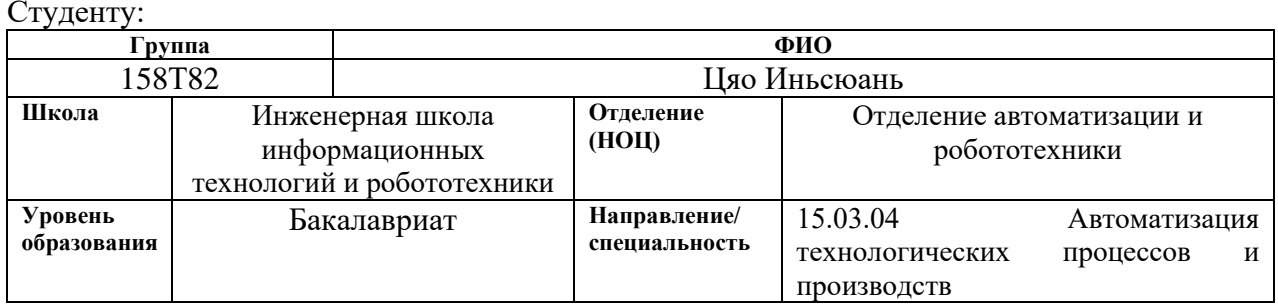

Тема BKP:

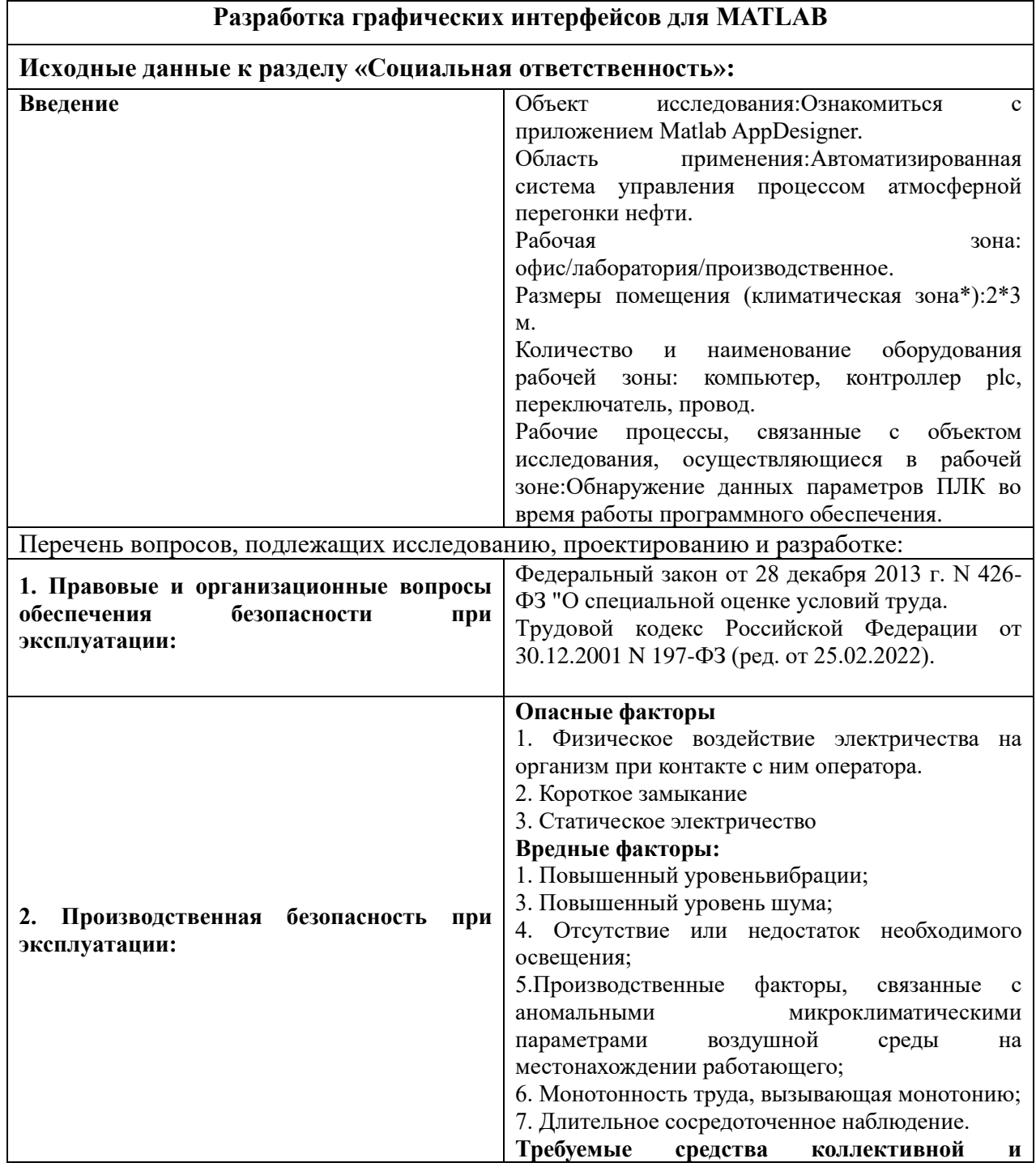

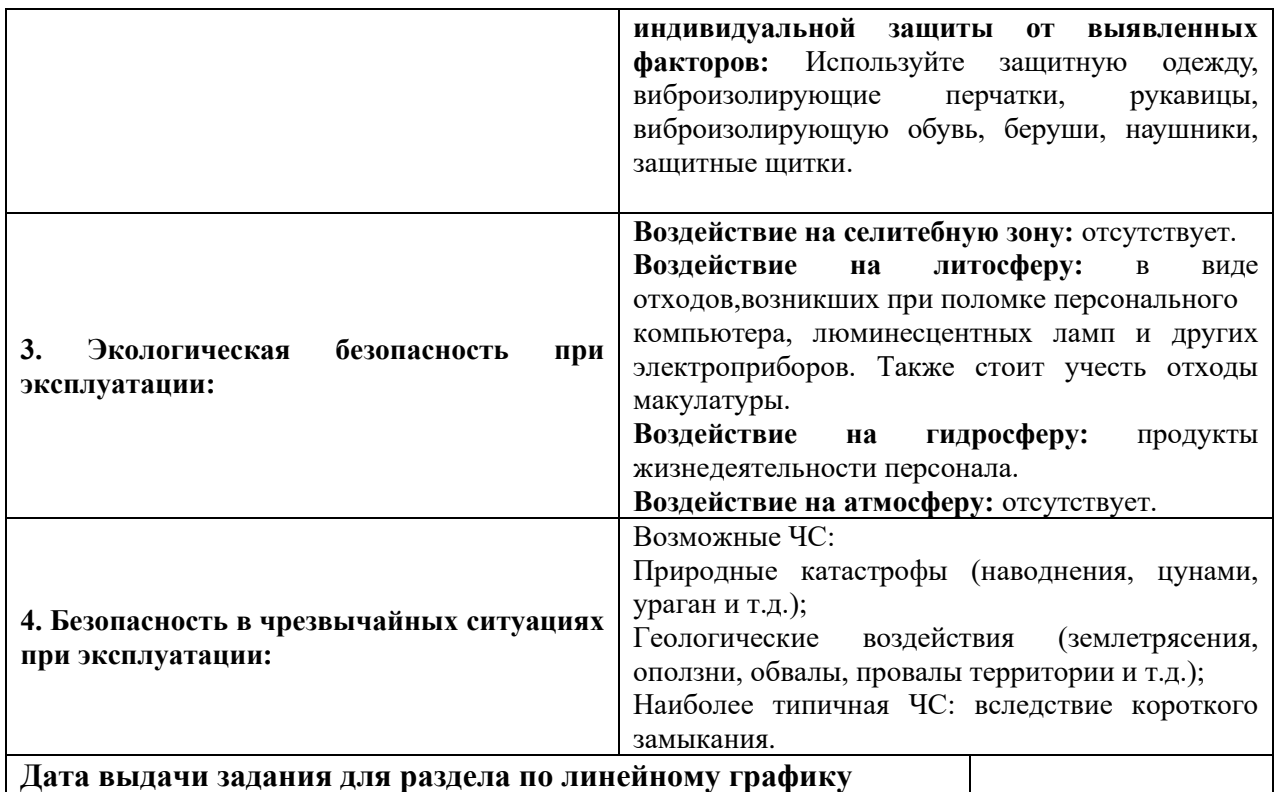

## **Задание выдал консультант:**

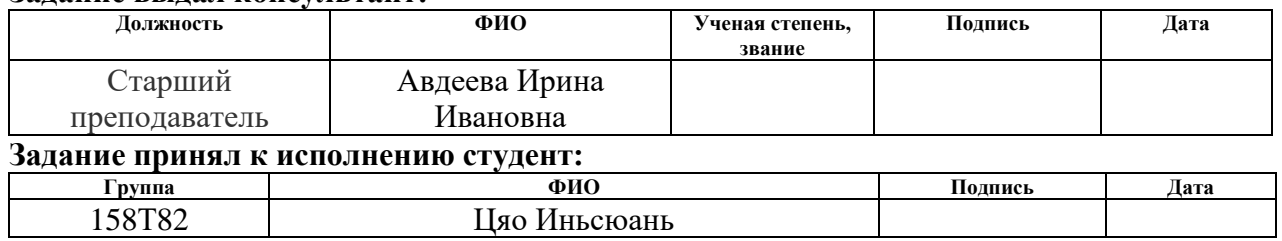

#### **Реферат**

Пояснительная записка содержит 61 страниц машинописного текста, 19 рисунка,20 таблиц,13 источников литературы.

Ключевые слова: Matlab AppDesigner, АСУ ТП, графический интерфейс пользователя (GUI), протокол связи OPC, обмен информацией о процессе,PLC.

Целью данной работы была разработка графического интерфейса для управления технологическим процессом в Matlab.

Объект исследования: Разработка графических интерфейсов.

Предмет исследования: Разработка интерфейсов систем управления технологическими процессами.

В задачи исследования входят:

1) Разработка графического интерфейса пользователя (GUI) в Matlab AppDesigner на основе технологической схемы системы автоматического управления;

2) Обмен информацией о процессе с контроллером;

3) Разработка программы тестового контроля;

4) Создание протокола обмена OPC.

АСУТП разработана в среде Matlab Simulink с помощью пакета программ Matlab Appdesigner. Созданная модель описывает испарение влаги из органических отходов нефтедобычи. Эта модель дает возможность провести исследование безопасности для получения информации о разрабатываемой системе.

В данной работе представлена разработка моделирования и имитационная модель АСУ ТП, что позволяет сократить время простоя оборудования, снизить вероятность возникновения аварийных ситуаций на производственной площадке, а также повысить безопасность и

профессионализм операторов, находящихся в условиях Крайнего Севера Нефтяная промышленность региона, а также как и другие недоступные районы, является важным аспектом. Потенциальными потребителями результатов коммерческие организации нефтегазовой отрасли, особенно являются нефтедобывающие компании, имеющие буровые площадки, в большинстве своем расположенные в труднодоступных для сбора и обслуживания местностях.

#### Определения и обозначения

В данной работе применены следующие термины с соответствующими определениями.

автоматизированная система (АС): Это комплекс аппаратных и средств, предназначенный для управления программных различными процессами в рамках технологического процесса. Термин автоматизированная, в отличие от термина автоматическая подчеркивает сохранение за человекомоператором некоторых функций, либо наиболее общего, целеполагающего характера, либо не поддающихся автоматизации;

**Автоматизированная** система управления **ТЕХНОЛОГИЧЕСКИМ** процессом (АСУ ТП): группа решений технических и программных средств, предназначенных для автоматизации управления Технологическим процессом. Может иметь связь с более общей автоматизированной системой управления предприятием[1] (АСУП). Под АСУ ТП обычно понимается целостное решение, обеспечивающее автоматизацию технологических процессов. Частным случаем может быть автоматизация на производстве в целом или каком-то его участке, выпускающем относительно завершённое изделие. ACY TП как  $\mathbf{M}$ технологический процесс не привязаны к производству каких либо изделий и могут представлять собой представление услуги, к примеру Технологический процесс подготовки воздуха в здании, Технологический процесс очистки воды или сточных вод.

**программируемый логический контроллер (ПЛК)**: Специализированное компьютеризированное устройство, используемое для автоматизации технологических процессов. В отличие от компьютеров общего назначения, ПЛК имеют развитые устройства ввода–вывода сигналов датчиков и исполнительных механизмов, приспособлены для длительной работы без серьёзного обслуживания, а также для работы в неблагоприятных условиях окружающей среды. ПЛК являются устройствами реального времени;

**диспетчерский пункт (ДП)**: Центр системы диспетчерского управления, где сосредоточивается информация о состоянии производств.

### **Сокращения**

- КТС комплекс технических средств;
- ПО программное обеспечение;
- АСУ автоматизированная система управления;
- РУ распределительное устройство;
- ДНС дожимная насосная станция;
- ТС телесигнализации;
- ПЛК программируемый логический контроллер;
- ОР основной резервуар;
- БК бак конденсата;
- ИМ исполнительный механизм.

## **Оглавление**

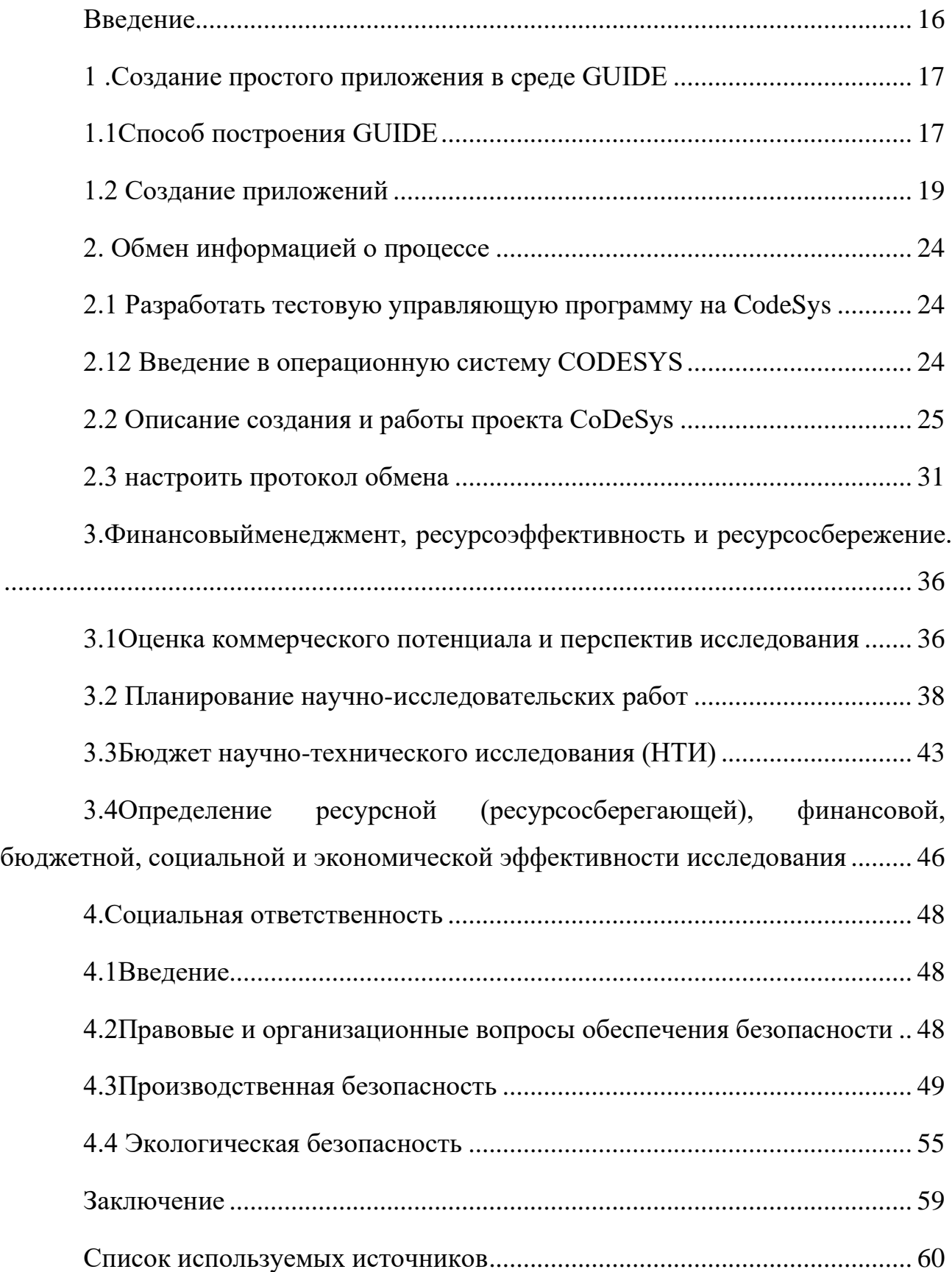

#### Введение

<span id="page-15-0"></span>Одним из неотъемлемых компонентов любой автоматизированной системы управления технологическим процессом является операторский графический интерфейс. Для решения подобных задач используются различные программные и аппаратные средства, в том числе операторские промышленного исполнения, SCADA-систем панели пакеты или самостоятельно разработанные десктоп-приложения. Для задач учебного, исследовательского или экспериментального характера зачастую для работы с процессом применяется пакет прикладных программ Matlab для задач моделирования, верификации и синтеза регуляторов. Для формирования полноценного программного решения пользователю удобнее иметь графический операторский интерфейс на той же самой базе. В связи с этим, основной целью работы является разработка на Matlab графического интерфейса для управления процессом.

Лля тестирования разрабатываемых полноценного программ управления необходима замена технологического процесса (объекта автоматизации) его адекватной моделью. MATLAB Simulink является мощным инструментом для исследования и моделирования сложных динамических систем, следовательно, с его помощью можно имитировать реальный процесс либо производство. Поэтому особенно интересным является вопрос об осуществлении связи между Simulink и программами пользователя (в частности, загруженной в ПЛК программой) одновременно с моделированием процесса в реальном времени. Кроме того, при отсутствии разработанного HMI-интрефейса Simulink позволяет реализовать все его функции.

## <span id="page-16-0"></span>1. Создание простого приложения в среде GUIDE 1.1 Способ построения GUIDE

<span id="page-16-1"></span>Пользовательский интерфейс программы - это инструмент, с помощью которого пользователь взаимодействует с компьютерной программой. Графический интерфейс пользователя (GUI), также известный как приложение, обеспечивает управление программным приложением с помощью точек и щелчков мыши, устраняя необходимость изучения языка или ввода команд для запуска приложения. В МАТLAВ существует три основных способа построения графических интерфейсов для создания приложений в MATLAB.

- Преобразование скриптов в простые приложения: эту опцию можно выбрать, если вы хотите поделиться скриптами со студентами или коллегами и позволить им изменять переменные с помощью интерактивных элементов управления.
- Создавать приложения интерактивно: эту опцию можно выбрать, если вы хотите строить пользовательские интерфейсы, создавая более сложные приложения с помощью среды перетаскивания.
- Создать приложение программно: эту опцию можно выбрать, если вы хотите создать пользовательский интерфейс приложения путем написания собственного кода.

На этот раз я решил использовать метод создания приложения в интерактивном режиме, поскольку так легче управлять кодом GUI (лучше структура кода, легче создавать новые элементы, удалять старые и т.д.) У интерфейса нет ни отдельного файла fig, ни отдельного m-файла программы (поскольку любое обновление файла  $fig$  $\bf{B}$ потребует руководстве соответствующего обновления m-файла и может привести к нежелательным последствиям).

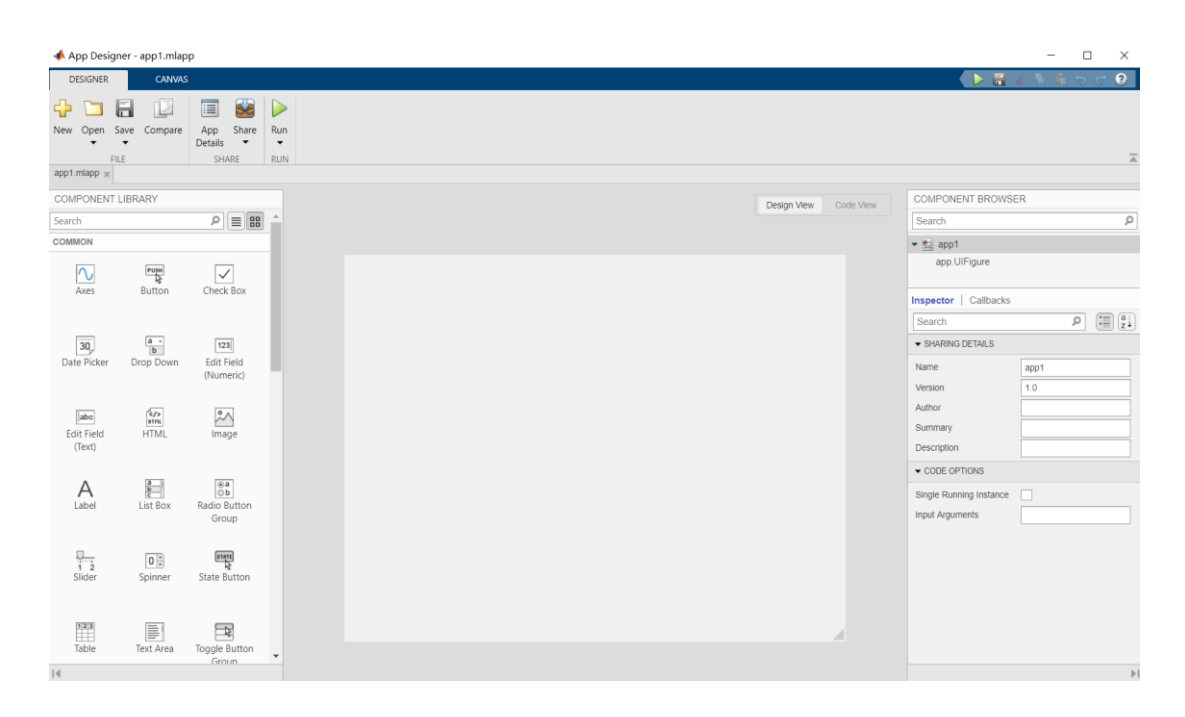

Рисунок 1- App designer проектирование интерфейса

App Designer - это интерактивная среда, объединяющая две основные задачи создания приложений: компоновку визуальных компонентов и программирование поведения приложения. Он позволяет быстро переключаться между визуальным проектированием на холсте и разработкой кода в редакторе MATLAB.

GUIDE - это прежде всего набор инструментов для проектирования интерфейса, в котором MATLAB интегрирует все пользовательские элементы управления, поддерживаемые графическим интерфейсом, в среду и предоставляет методы для настройки внешнего вида, свойств и поведения интерфейса отзывчивым образом. Основная функция MATLAB - научные вычисления, и проектирование интерфейса является одной из основных задач MATLAB: Объект управления пользовательским интерфейсом (uicontrol), объект выпадающего меню (uimenu) и объект меню на основе содержимого (uicontextmenu). Среди них объект uicontrol может создавать кнопки, поля списков, поля редактирования и другие объекты GUI (аналогично всплывающим меню в программах программирования, таких как Visual  $C^{++}$ ) [2 ].

В пользовательском интерфейсе GUI, когда пользователь управляет виджетом, необходимо, чтобы другие виджеты реагировали или могли активировать другие действия. В большинстве инструментов графического интерфейса это достигается с помощью механизма обратного вызова. Обратный вызов означает, что процессу передается указатель на функцию обратного вызова, и когда процесс выполняется, функция обратного вызова вызывается обратно для активации других процессов.

#### **1.2 Создание приложений**

<span id="page-18-0"></span>Макетирование пользовательского интерфейса в интегрированной среде и написание кода для поведения приложения.

#### **1.21 Проектирование пользовательского интерфейса**

Инструмент проектирования приложений автоматически генерирует объектно-ориентированный код для задания макета и дизайна приложения. Проектирование и разработка Для проектирования графического пользовательского интерфейса в Matlab имеется специальный пакет, называемый AppDesigner, который будет использоваться в качестве основного инструмента. Команды управления, инструкции, показания измерений и уставки генерируются для процесса, показанного на рисунке 2.

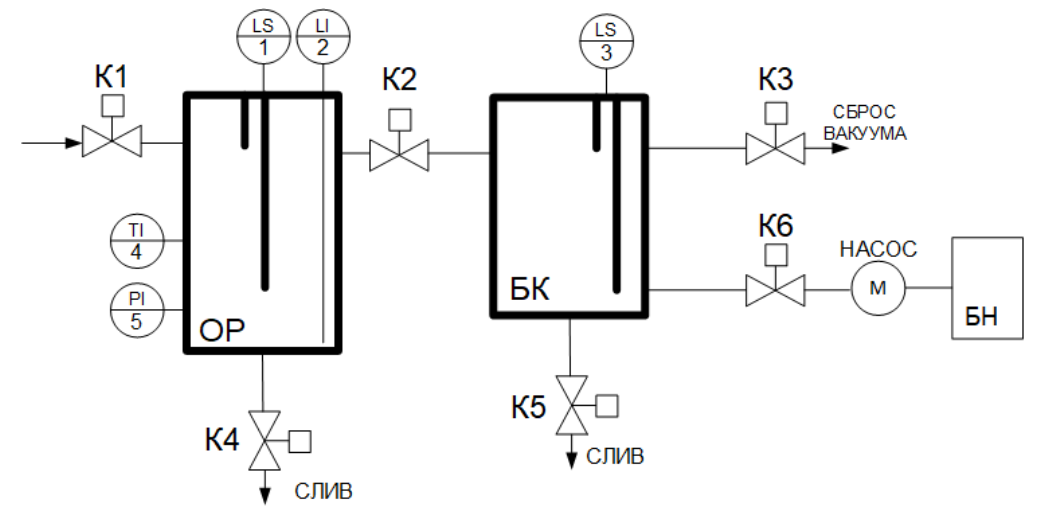

Рисунок 2- Показана часть АСУТП

На рисунке 2 показана часть АСУТП для выпаривания воды из органических отходов нефтедобычи. Задача данной части системы обеспечить за счет вакуума снижение точки кипения воды для упрощения ее выпаривания.

На рисунке ОР – основной резервуар, БК-бак конденсата, БН – бак насоса. К1 – К6 – отсечные клапаны. В резервуарах ОР и БК расположены кондуктометрические сигнализаторы верхнего и нижнего уровней (LS) для защиты от переполнения и опустошения. В ОР также расположен измеритель уровня (LI), а также датчики температуры (TI) и давления (PI). Сначала при открытии клапана К1 в ОР заливается сырье до заданного уровня после чего клапан К1 закрывается. Затем, открывается клапан К2 и К6 и включается насос, который откачивает воздух из резервуаров. Клапаны К1, К3, К4, К5 в это время закрыты. После достижения в ОР давления близкого к 0, клапан К6 закрывается, насос отключается и далее, за счет работающих в параллель тепловых установок (на схеме не указаны) осуществляется процедура испарения влаги, которая далее в жидком виде оседает в БК. При повышении давления (снижении вакуума) насос снова включается и открывается клапан К6 для приведения вакуума к требуемому значению. Как только процедура испарения будет завершена, например, при максимальном уровне в БК, открывается клапан К3, который стравливает вакуум из ОР и БК и далее происходит слив жидкости из БК и, при необходимости, выгрузка остатков сырья из ОР. Далее, процедура повторяется в непрерывном режиме с пополнением сырья.

Система состоит из основного резервуара для воды (PR), резервуара для конденсата (BC), запорных клапанов K1-K6 и насоса с резервуаром для воды. Схема также включает в себя сигнализацию проводимости (LS), уровня жидкости (LI), давления (PI) и температуры (TI). Логика управления реализована для ПЛК с помощью CODESYS 3.5.

Чтобы сформировать полноценное программное решение, удобно предоставить пользователю графический интерфейс на той же основе. Поэтому основной целью данной работы была разработка графического интерфейса для управления процессом в Matlab. Как показано на рис 3.

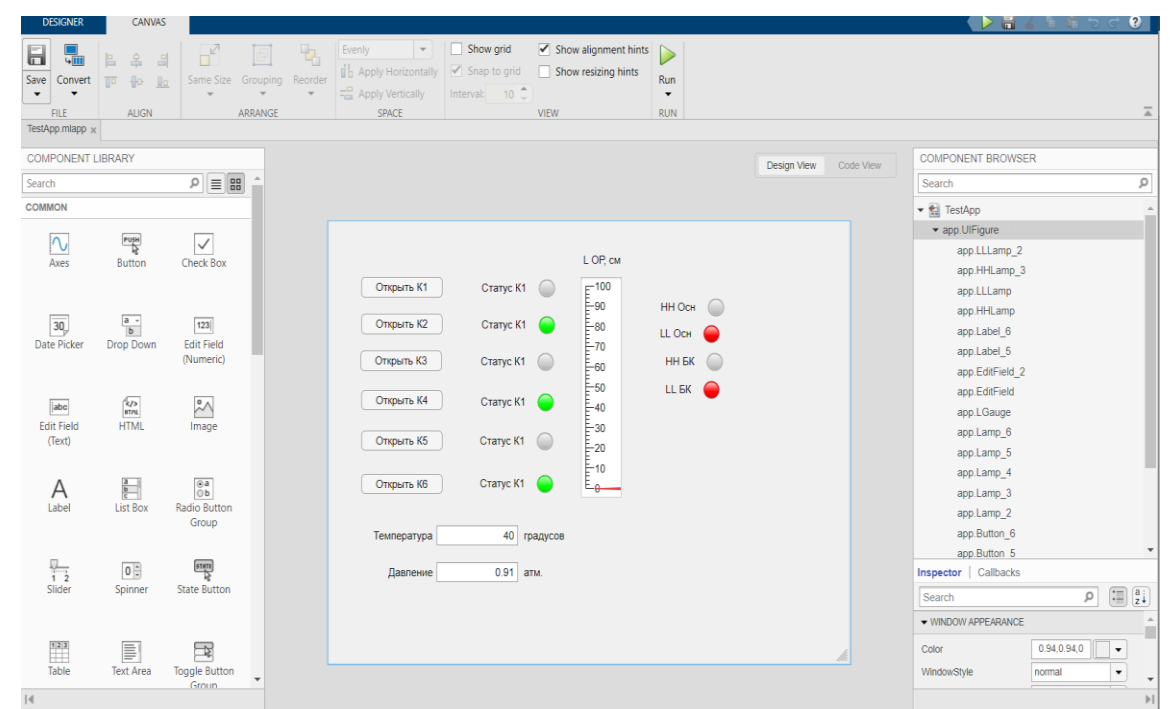

Рисунок 3 - Графический интерфейс для управления процессом ручного управления

### **1.22 Взаимодействие компонентов**

Добавление обратных вызовов компонентов и пользовательских взаимодействий с мышью и клавиатурой, чтобы повысить интерактивность элемента управления, добавляются так называемые функции обратного вызова [3]или обработчики событий, в данном случае щелчков мыши, которые могут быть запрограммированы самим разработчиком. На рисунке 4 показана общая картина этих форматов функций.

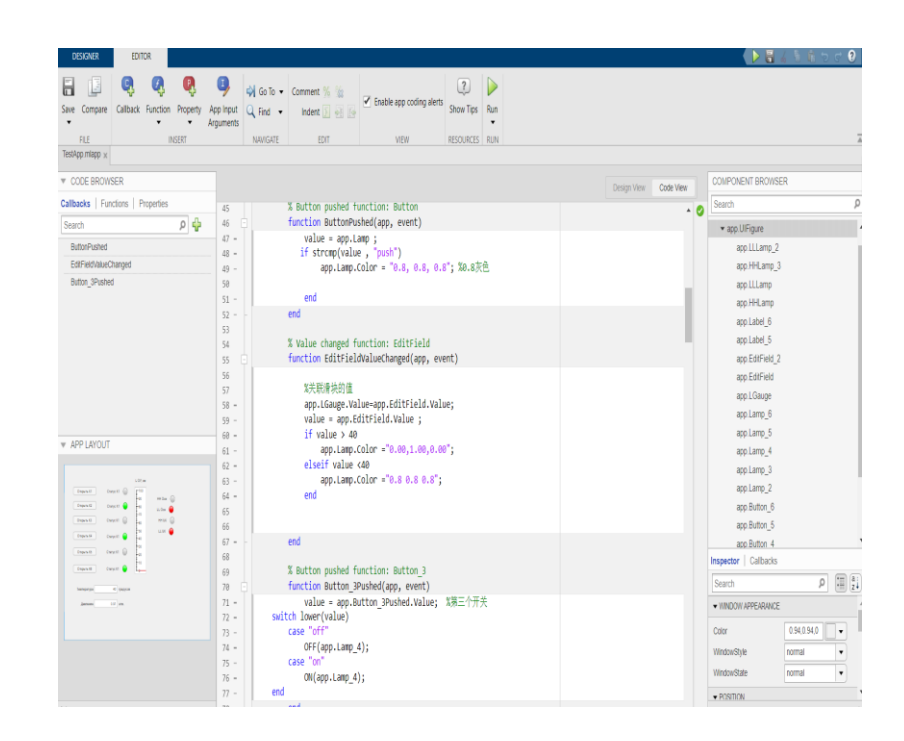

## Рисунок 4- Код функции обратного вызова

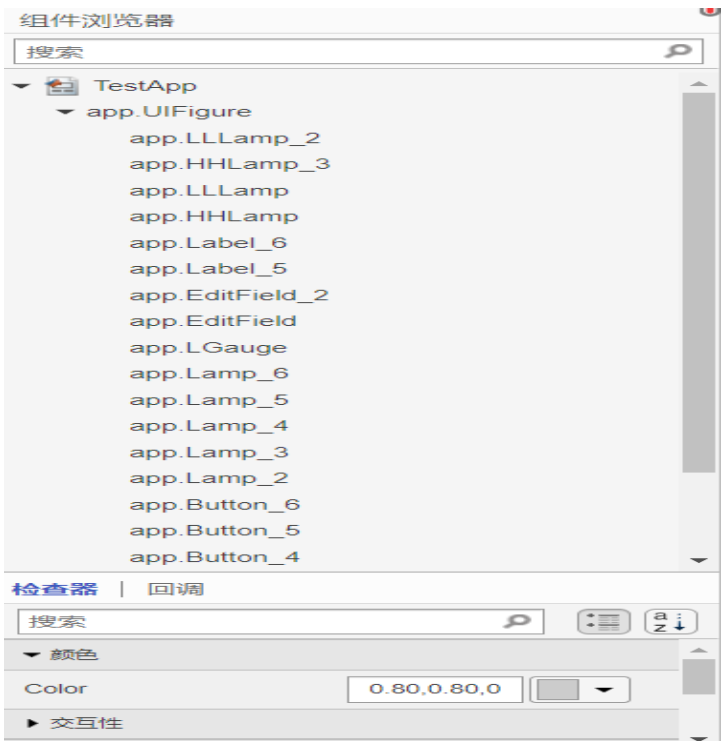

### Рисунок 5- Компонентная колонка

Контекстное меню - щелкните правой кнопкой мыши на компоненте в списке, чтобы отобразить контекстное меню, содержащее опции для удаления или переименования компонентов, добавления обратных вызовов или отображения справки. Выберите опцию Включить метки компонентов в обозревателе компонентов, чтобы отобразить сгруппированные метки компонентов.

Строка поиска - Быстрое нахождение компонента путем ввода названия детали в строку поиска.

Вкладка Компонент - Используйте эту вкладку для просмотра или изменения значений свойств выбранного в данный момент компонента. Свойства также можно искать, набрав часть названия в строке поиска в верхней части этой вкладки.

Вкладка Callbacks - используйте эту вкладку для управления обратными вызовами для выбранного компонента.

В редакторе представления кода некоторые части кода можно редактировать, а некоторые - нет. Не редактируемые части создаются и управляются инструментом App Design, а редактируемые части включают в себя:

- Тело определенных функций (например, обратные вызовы и  $\bullet$ вспомогательные функции)
- $\bullet$ Пользовательские определения свойств

В цветовой схеме по умолчанию нередактируемые части кода отображаются серым цветом, а редактируемые - белым. Например, рисунке 6.

```
matiab.ul.control.Lamp
    HHLamp 3
    LLLamp 2Label matlab.ui.control.Label
    LLLamp<sub>2</sub>
                 matlab.ui.control.Lamp
and% Callbacks that handle component events
methods (Access = private)
    % Button pushed function: Button
    function ButtonPushed(app, event)
        value = app.Lamp;
       if strcmp(value, "push")
            app.Lamp.Color = "0.8, 0.8, 0.8"; %0.8灰色
        end
    end
    % Value changed function: EditField
    function EditFieldValueChanged(app, event)
```
Рисунок 6 - Редактируемые и нередактируемые части кода

#### <span id="page-23-0"></span>2. Обмен информацией о процессе

#### 2.1 Разработать тестовую управляющую программу на CodeSys

<span id="page-23-1"></span> $\mathcal{C}$ момента своего появления ПЛК широко используется  $\bf{B}$ промышленном управлении и других отраслях благодаря своей высокой надежности, высокой помехозащищенности, специализированной и модульной конструкции и пригодности для работы в жестких условиях. С быстрым развитием компьютерных технологий, мягкий ПЛК на базе ПК с его открытой аппаратной и программной структурой и другими преимуществами Однако мягкие ПЛК на базе ПК имеют такие недостатки, как низкая производительность в реальном времени и высокая стоимость производства. В Встраиваемые системы, обладающие последние ГОЛЫ уникальными преимуществами: низкой стоимостью, низким энергопотреблением, высоким реальным временем и т.д., все чаще используются в области промышленного управления Сочетание встраиваемой системы и мягкого ПЛК стало тенденцией в развитии сферы промышленного управления.

Модель встраиваемой системы мягкого ПЛК состоит из двух частей: системы разработки и операционной системы. В системе разработки используется интегрированная среда разработки, предоставляемая компанией CoDeSys, которая работает на платформе Windows и предоставляет пользователю среду редактирования приложений ПЛК. Система исполнения работает на встраиваемой системе на базе процессора Cortex-M3 и взаимодействует со средой разработки CoDeSys через последовательный интерфейс связи, в который загружается отлаженная программа ПЛК.

#### 2.12 Введение в операционную систему CODESYS

<span id="page-23-2"></span>Операционную систему CODESYS можно разделить на: компонент управления компонентами. системный компонент. компонент коммуникационного стека, компонент управления приложениями и компонент ядра. Ниже подробно описано, как работает каждый компонент:

 $24$ 

1) Управление компонентами Компоненты

Это основной компонент. который лолжен присутствовать  $\overline{B}$ работающей системе. Этот компонент загружает и инициализирует другие компоненты и позволяет компонентам вызывать друг друга.

2) Компоненты системы

Этот компонент является вторым после компонента управления компонентами и содержит подкомпоненты, которые вместе образуют уровень абстракции для аппаратного обеспечения и операционной системы. Конечно, этот компонент также имеет самый непосредственный контакт с аппаратным обеспечением.

3) Компоненты коммуникационного стека

Основной функцией этого компонента является взаимодействие с клиентами или другими работающими системами, поэтому механизм маршрутизации обеспечивается этим коммуникационным стеком. Связь осуществляется с помощью различных протоколов, таких как UDP, TCP/IP и т.д.

4) Компоненты управления приложениями

Основное назначение этого компонента - выполнение, отладка и мониторинг приложений IEC.

5) Компоненты ядра

Остальные функции работающей системы обеспечиваются ЭТИМ компонентом. Например, он настраивает системные функции, регистрирует рабочее состояние системы и т.д. Управление памятью и обработка событий два дополнительных компонента ядра.

определяют Текстовые два языки, которые текстовых языка программирования: Список инструкций (IL) и Структурированный текст (ST), которые определяют их синтаксис и семантику соответственно.

#### 2.2 Описание создания и работы проекта CoDeSys

<span id="page-24-0"></span>Следующие инструкции описывают, как создать простой проект, содержащий программу ПЛК, и как загрузить эту программу в ПЛК (целевое устройство) через Gateway Server, запустить и контролировать эту программу

Система реального времени ПЛК для этого примера проекта предоставляется по умолчанию в программе установки CoDeSys.

1) ерите команду New Project в меню File, чтобы создать новый проект, как показано на рисунке.

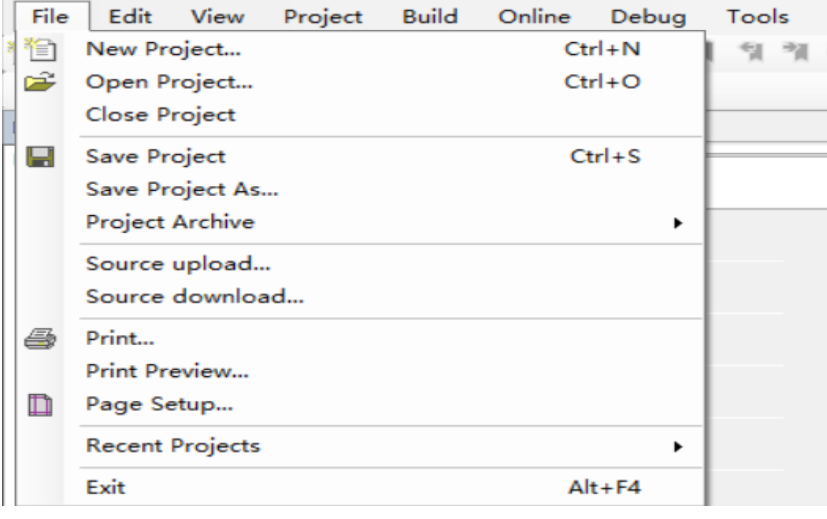

Рисунок 7 - Создание нового проекта

2) В области шаблонов диалогового окна New Project выберите Standard Project и введите имя и локальный путь для файла проекта, нажмите ОК и откроется диалоговое окно мастера, как показано на рисунке:

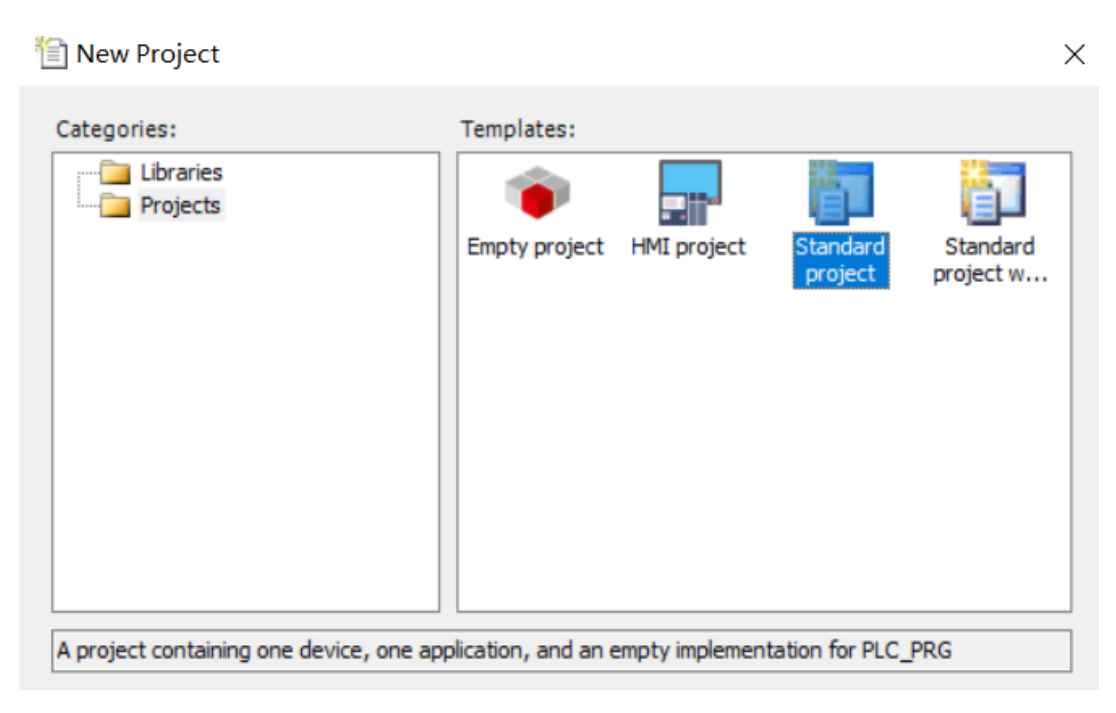

Рисунок 8 - Просмотр выбора инженерного шаблона

3) Выберите "CoDeSys SP Win V3 (3S-Smart Software Solutions GmbH)" и для PLC\_PRG выберите "Structured Text (ST)" в качестве языка программирования. Нажмите "OK", чтобы сохранить конфигурацию, как показано на рисунке.

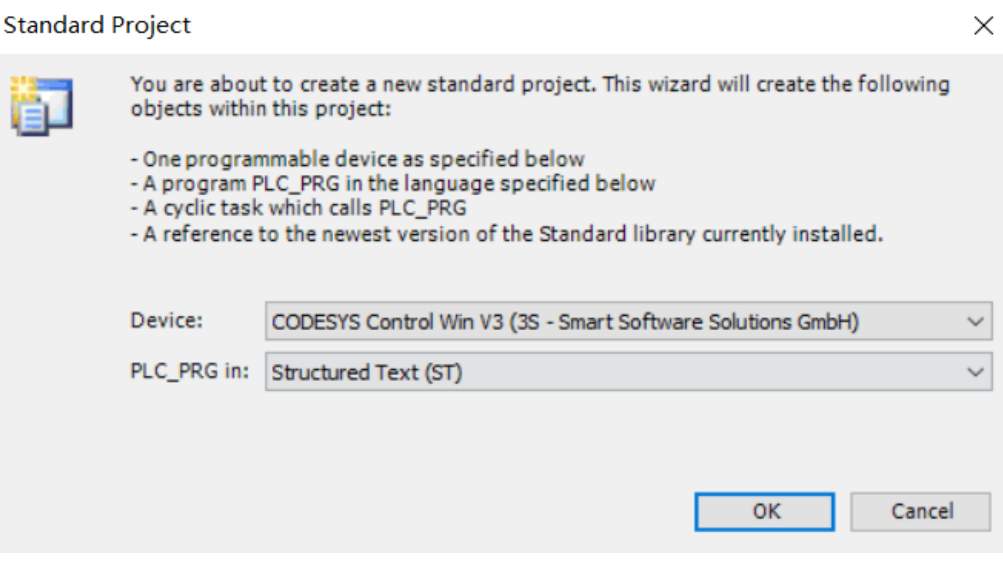

Рисунок 9 - Выбор вида устройства и типа языка

4) Окно POU содержит настройки проекта, как показано на рисунке.

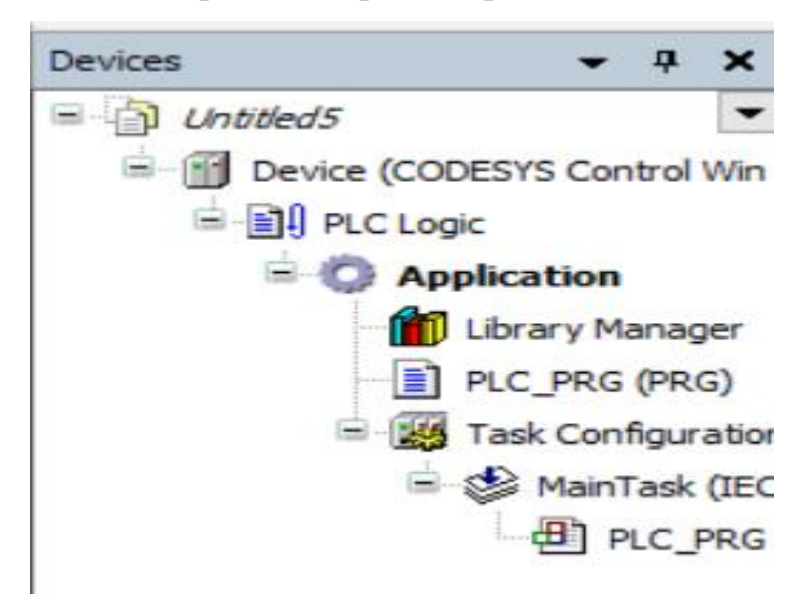

Рисунок 10 - Оконный вид

5) Написание программ для ПЛК. Выбранный нами язык программирования - ST, структурированный текст (ST) - это текстовый язык высокого уровня, который можно использовать для описания поведения функций, функциональных блоков и программ, а также для описания поведения

шагов, действий и переходов в последовательных функциональных блоксхемах. Структурированный текст (ST) идеально подходит для приложений со сложными арифметическими вычислениями. Редактор языка ST содержит секцию декларации (верхняя часть) и секцию реализации (нижняя часть), разделенные регулируемым делителем.

Мы объявляем переменные в верхней части с помощью следующего кода:

PROGRAM PLC PRG **VAR**  $k1:BOOL$  $k2:BOOL$  $k3:BOOL;$  $k4:BOOL;$  $k5:BOOL;$ k6:BOOL; Напишите программу в нижней части со следующим кодом: IF k1\_open\_fiag THEN  $k1:=TRUE:$ END IF IF k1\_close\_fiag THEN  $k1:=FALSE;$ END IF IF k2 open fiag THEN  $k2:=TRUE;$ END IF IF k2 close fiag THEN  $k2:=FALSE;$ END IF

IF k3\_open\_fiag THEN k3:=TRUE; END\_IF IF k3\_close\_fiag THEN k3:=FALSE; END\_IF IF k4\_open\_fiag THEN k4:=TRUE; END\_IF IF k4\_close\_fiag THEN k4:=FALSE; END\_IF IF k5\_open\_fiag THEN k5:=TRUE; END\_IF IF k5\_close\_fiag THEN k5:=FALSE; END\_IF IF k6\_open\_fiag THEN k6:=TRUE; END\_IF IF k6\_close\_fiag THEN k6:=FALSE; END\_IF 6) Запуск сервера шлюза и ПЛК

Запуск сервера шлюза: Сервер шлюза запускается автоматически как служебная программа при запуске системы. Проверьте, есть ли в системном трее значок (красный), указывающий на то, что сервер шлюза запущен. Если значок (серый), то сервер шлюза в настоящее время не запущен.

ПЛК (CoDeSys SP Win V3) запускается автоматически как сервисная программа при запуске системы. Значок отображается в системном трее (серый) для состояния "остановлено", в противном случае - "запущено". Если система позволяет, сервисная программа ПЛК будет запущена автоматически при запуске системы. В противном случае необходимо запустить службу вручную, выбрав команду "Запустить PLC" в меню правой кнопки мыши на значке.

7) Настройка параметров связи

Дважды щелкните на Device (CoDeSys SP Win V3) в окне просмотра устройства, чтобы открыть поддиалог настроек связи для установки соединения между ПЛК (целевым, устройством) и системой программирования. Соединение будет введено в следующей строке "Выберите сетевой путь для контроллера". Сервисная программа предоставляется установщиком CoDeSys. Нажмите на кнопку "Добавить шлюз", чтобы открыть диалог шлюза, как показано на рисунке:

| Device X                      | $\overline{\phantom{a}}$                                                |
|-------------------------------|-------------------------------------------------------------------------|
| <b>Communication Settings</b> | Scan network Gateway - Device -                                         |
| Applications                  |                                                                         |
| Backup and Restore            | $\mathbf{1}$<br>$\frac{1}{2}$ and $\frac{1}{2}$<br>$0.0 - 1$            |
| Files                         | ٠                                                                       |
| Log                           | Gateway<br>Gateway-1<br>LAPTOP-17RFJHEI<br>$\checkmark$<br>$\checkmark$ |
| <b>PLC Settings</b>           | IP-Address:<br>Press ENTER to set active path<br>localhost              |
| PLC Shell                     | Port:<br>1217                                                           |
| Users and Groups              |                                                                         |
| Access Rights                 |                                                                         |
| Symbol Rights                 |                                                                         |
| <b>Task Deployment</b>        |                                                                         |
| Status                        |                                                                         |
| Information                   |                                                                         |
|                               |                                                                         |
|                               |                                                                         |
|                               |                                                                         |
|                               |                                                                         |
|                               | Your device can be secured. Learn more                                  |

Рисунок 11 - Выберите сетевой путь

Введите имя шлюза, выберите "TCP/IP" для драйвера, установите IPадрес "localhost" (дважды щелкните по соответствующей колонке, чтобы открыть окно редактирования) и оставьте порт не установленным, нажмите "ОК", чтобы закрыть диалоговое окно. Нажмите на кнопку "Сканировать сеть" для поиска доступных устройств в локальной сети.

8) Компиляция и загрузка приложения в ПЛК

Команда "Скомпилировать приложение" или, если нет синтаксических ошибок, команда "Войти в приложение" из интерактивного меню. Если параметры связи были настроены, как описано в шаге 7, появится следующее сообщение (в противном случае вам будет предложено исправить параметры связи): "На целевом устройстве нет приложения, хотите ли вы создать и продолжить загрузку?". Нажмите "Да", чтобы начать компиляцию и загрузку приложения. В информационном окне отображается информация о компиляции. Если проект был создан правильно, ошибок компиляции не возникнет, и приложение будет запущено.

| <b>Devices</b><br>$-4x$               | (a) Visualization<br>PLC_PRG X<br>٠.<br>Symbol Configuration |            |
|---------------------------------------|--------------------------------------------------------------|------------|
| $= 20$ and<br>$\cdot$                 | <b>PROGRAM PLC PRG</b>                                       |            |
| <b>E- Device</b> [connected] (CODESYS | <b>VAR</b>                                                   |            |
| <b>B-RA PLC Logic</b>                 |                                                              |            |
| $\equiv$ $\bigcirc$ Application       | k1:BOOL;<br>k2:BOOL;                                         |            |
| Library Manager                       | $k3 : B00L$ :                                                |            |
| PLC_PRG (PRG)                         | k4:BOOL:                                                     |            |
|                                       | $k5$ : $B00L$ ;                                              |            |
| Symbol Configurat                     | k6:BOOL;                                                     |            |
| Figg Task Configuration               | 10 <sub>1</sub>                                              |            |
| <b>B</b> -SB MainTask                 | 11<br>kl_open_fiag:BOOL;                                     | 100%   良 v |
| <b>B</b> PLC_PRG                      | IF kl_open_fiag THEN<br>1.                                   |            |
| <b>B</b> OS VISU TASK                 | $k1:$ -TRUE;<br>$\overline{2}$                               |            |
| <b>B</b> VisuElems                    | END IF                                                       |            |
| + 内 视图管理器                             | IF kl close fiag THEN                                        |            |
| <b>d</b> Visualization                | $k1 := FALSE$                                                |            |
|                                       | END IF                                                       |            |
|                                       | IF k2 open fiag THEN                                         |            |
|                                       | $k2:$ -TRUE:                                                 |            |
|                                       | END IF<br>10                                                 |            |
|                                       | IF k2 close fiag THEN<br>11                                  |            |
|                                       | $k2:$ -FALSE:<br>12                                          |            |
|                                       | END IF<br>13                                                 |            |
|                                       | 14                                                           |            |
|                                       | IF k3 open fiag THEN<br>15                                   |            |
|                                       | $k3 := TRUE:$<br>16                                          |            |
|                                       | END IF<br>17<br>IF k3 close fiag THEN<br>18                  |            |
|                                       | $k3 := FALSE$ :<br>19                                        |            |
|                                       | 20<br>END IF                                                 |            |
|                                       | 21                                                           |            |
|                                       | 22<br>IF k4 open fiag THEN                                   |            |
|                                       | 23<br>$k4:$ -TRUE;                                           |            |
|                                       | 24<br>END IF                                                 |            |
|                                       | IF k4 close fiag THEN<br>25                                  |            |
|                                       | k4: = FALSE;<br>26                                           |            |
| $\left\langle \cdot \right\rangle$    | 27<br>END IF                                                 | 100 %      |

Рисунок 12 - Статус запуска

### 2.3 настроить протокол обмена

<span id="page-30-0"></span>Первой задачей является обеспечение связи Matlab, где будет осуществляться разработка интерфейса, и контроллером. В качестве механизма передачи технологической информации выбран ОРС.

В настоящее время основным стандартом межпрограммного обмена данными в сфере про- мышленной автоматизации, безусловно, является OPC (OLE for Process Control). OPC – набор повсе- местно принятых спецификаций, предоставляющих универсальный механизм обмена темах контроля и управления. ОРС-технология ланными  $\bf{B}$  $CMC$ обеспечивает независимость потребителей от наличия или отсутствия драйверов или протоколов, что позволяет выбирать оборудование и программное обеспечение, наиболее полно отвечающие реальным потребностям приложения. [4]

Демонстрирует, как настроить связь между моделями MatLab Simulink и проектами CoDeSys с использованием технологии ОРС. Это будет очень полезно для тех, кто хочет проверить свои алгоритмы управления на реальном контроллере и на модели объекта управления в Simulink. Это будет самое близкое к полевым испытаниям.

Для связи в среде разработки создается «Символьная конфигурация»[5] в которой указываются пространства имен, из которого будет осуществляться импорт переменных (рис.13)и далее настройка непосредственно клиентсерверного взаимодействия по ОРС (рис. 14).

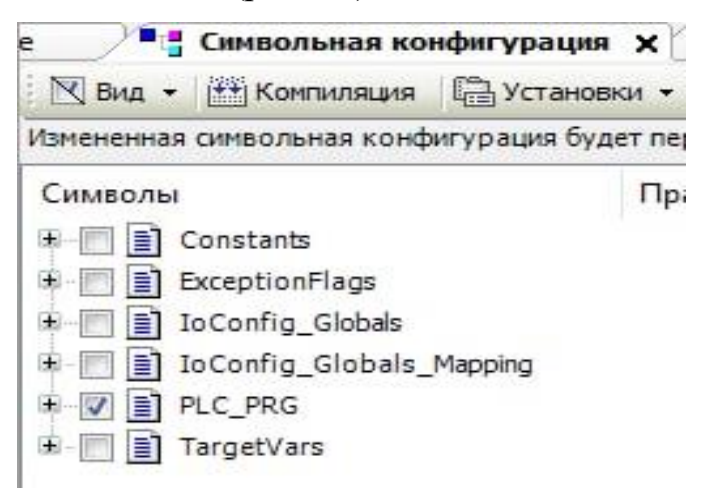

Рисунок 13 - мвольная конфигурация CODESYS

В общем случае ОРС-сервер может быть запущен как компонент любой из трех программ (имитационного моделирования, контроллера или SCADA-системы) или быть внешним по отноше-нию к ним. В системе может быть задействовано и более одного сервера. Каждый из вариантов имеет свои преимущества и недостатки.

В прототипе используется OPC-сервер CoDeSys, связанный с контроллером CoDeSys SP PLCWinNT через «общий» шлюз типа TCP/IP. Список переменных для обмена формируется в кон- троллере.

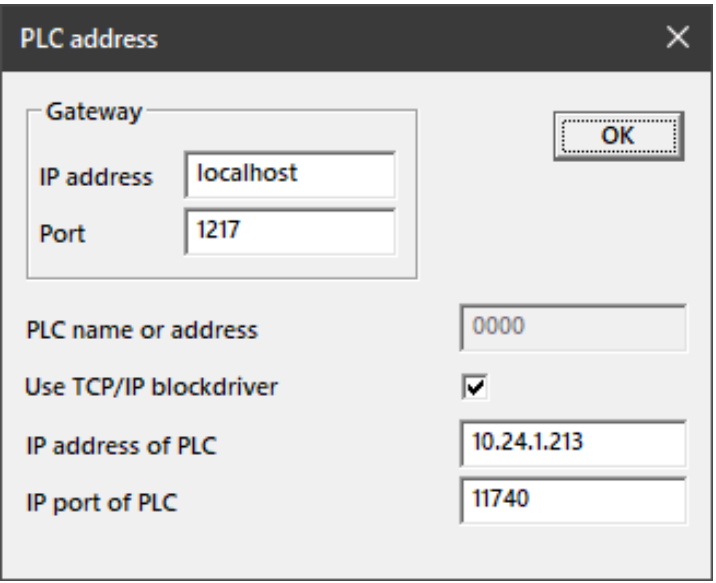

Рисунок 14 - Настройка соединения по ОРС

Заключительным этапом на шаге обмена данными является настройка ОРС на стороне Matlab. Для передачи данных применяется специальная группа блоков, представленная на рисунке 15.

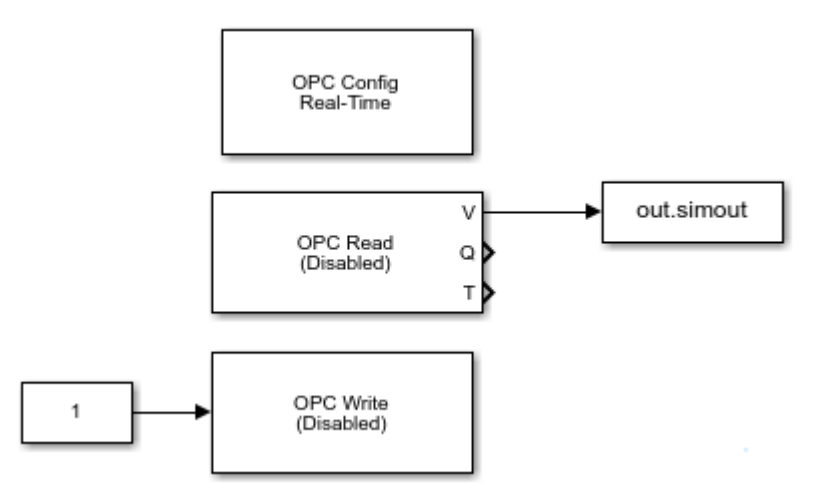

Рисунок 15 - Блоки для обмена данными по ОРС

33 Одним из важных этапов проектирования АСУ является разработка математических моделей объектов управления. Для разработки имитационных моделей объектов используется пакет Simulink, интегрированный в MATLAB [6] simulink - это графическая среда моделирования, которая позволяет строить динамические модели, включая дискретные, непрерывные  $\overline{\mathbf{M}}$ гибкие, нелинейные и прерывные системы, из направленных блок-схем. На рисунке 15 показана простая модель Simulink с конфигурацией ОРС, блоками чтения и записи ОРС, способными обмениваться данными с ОРС-сервером CoDeSys.

Проверим параметры конфигурации, в качестве контроллера используем приложение CODESYS SoftMotion Win V3, скачайте код здесь и введите адрес контроллера, к которому мы подключаемся. Затем установите приложение и проверьте, был ли он помечен как загружаемый файл.

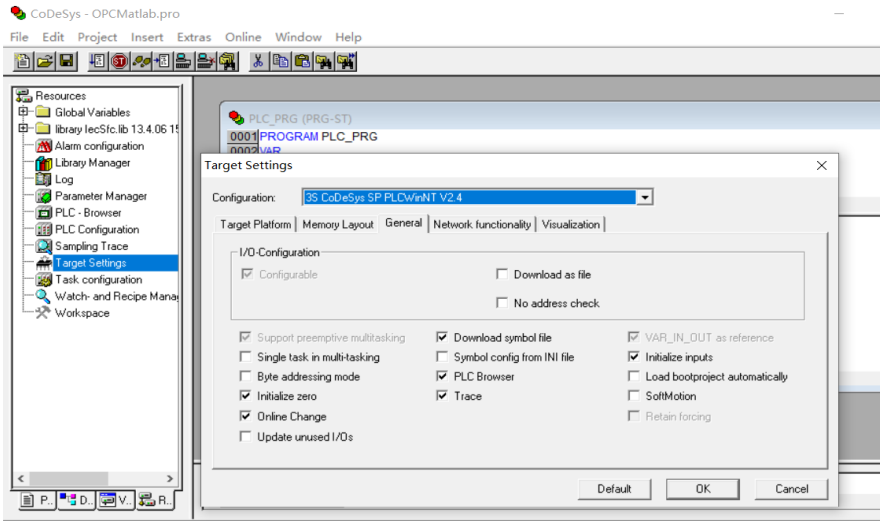

Рисунок 16 - Проверка параметров конфигурации

После создания всех необходимых блоков ОРС чтения и ОРС записи утилиту opctool можно закрыть (с сохранением или без сохранения конфигурации). После подключения интерфейсного блока к расчетной секции запустите модель на выполнение, установив время расчета на достаточную величину (500 - 1000 с). Блок конфигурации ОРС будет создан автоматически.

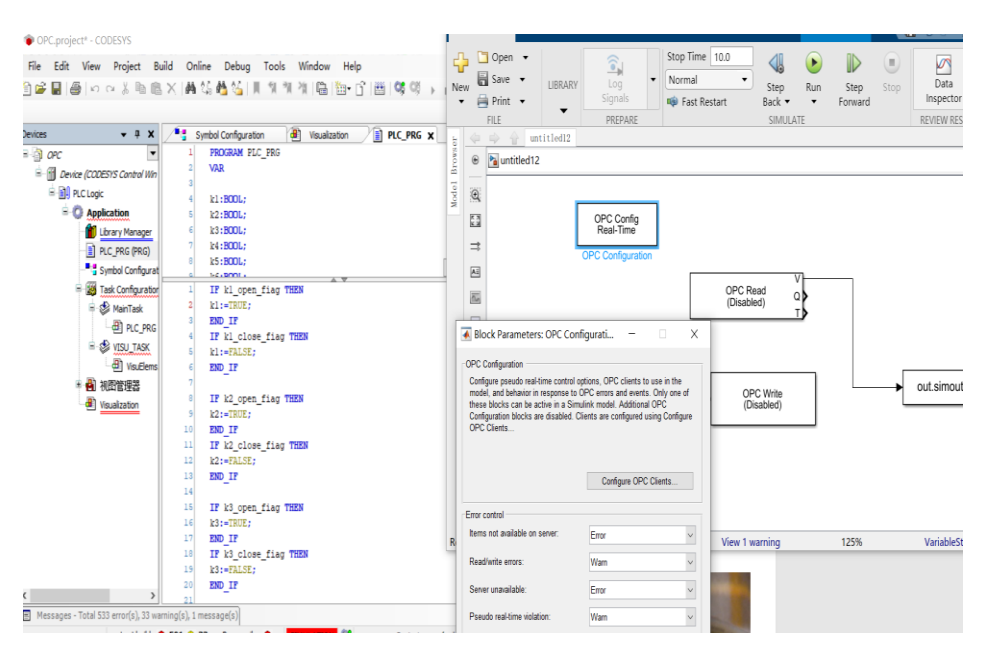

Рисунок 17 - Создание OPC-соединений

Войдите в загруженный файл и подключитесь через связь.После запуска модели вы можете получить сообщение об ошибке. В большинстве случаев ошибка связана либо с отсутствием связи (OPC-сервер не запущен, запустите программу контроллера на выполнение), либо с несоответствием типа данных (настройте блок OPC Read, указав тип данных двойной точности, кроме того, полезно отключить "ненужный" вывод блока)

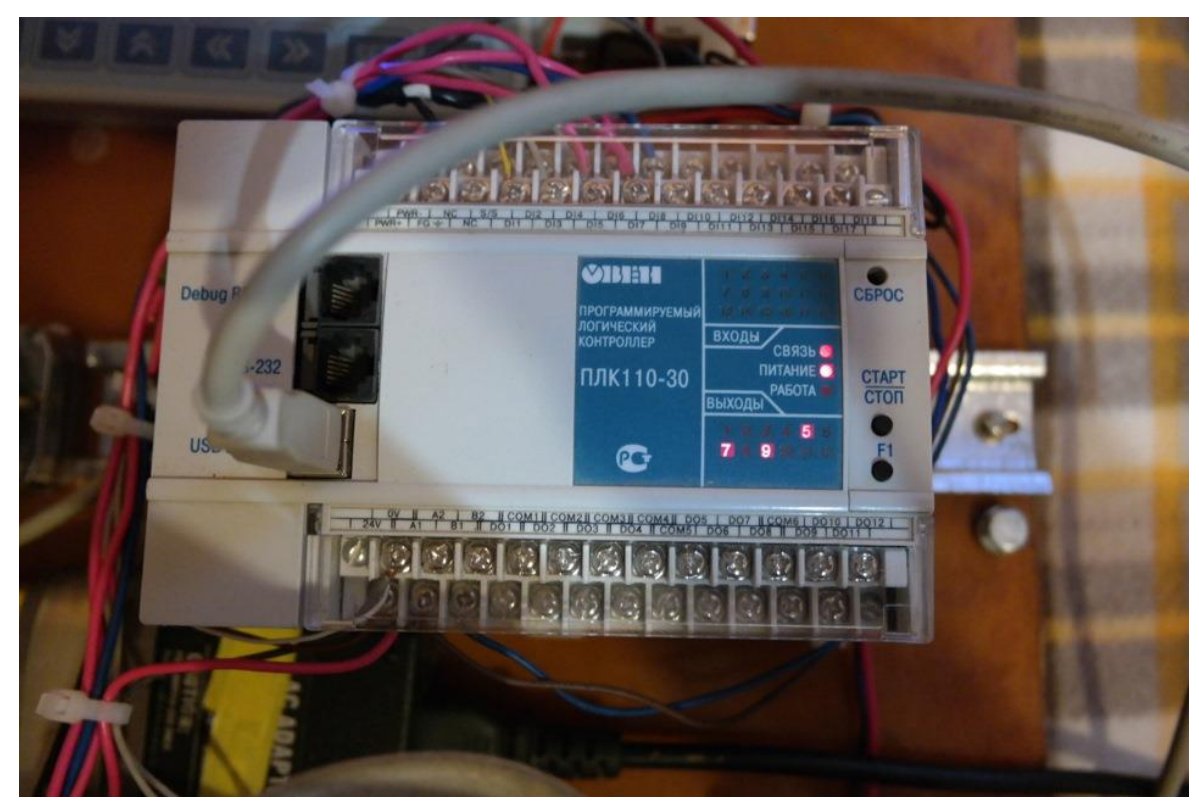

Рисунке 18 - Рабочее состояние ПЛК

<span id="page-35-0"></span>3. Финансовыйменеджмент, ресурсоэффективность ресурсосбережение.

#### 3.1 Оценка коммерческого потенциала и перспектив исследования

<span id="page-35-1"></span>В настоящее время большое количество проектных агентств занимается разработкой автоматизированных систем управления технологическими процессами, промышленных панелей оператора, программных пакетов SCADA или самостоятельно разработанных настольных приложений. и их внедрение в производство.

Оценка конкурентоспособности технологических решений представлена в таблице 8, где

- Бк1 - Объединение предприятий ГК «Росатом» технологическая разработке компания автоматизированных  $\Pi$ <sup>O</sup> систем управления технологическими процессами;

– Бк2 – Компания Автономные Технологии;

 $-$  Бф – разработанная автоматизированная система.

Таблица 8 – Оценочная карта

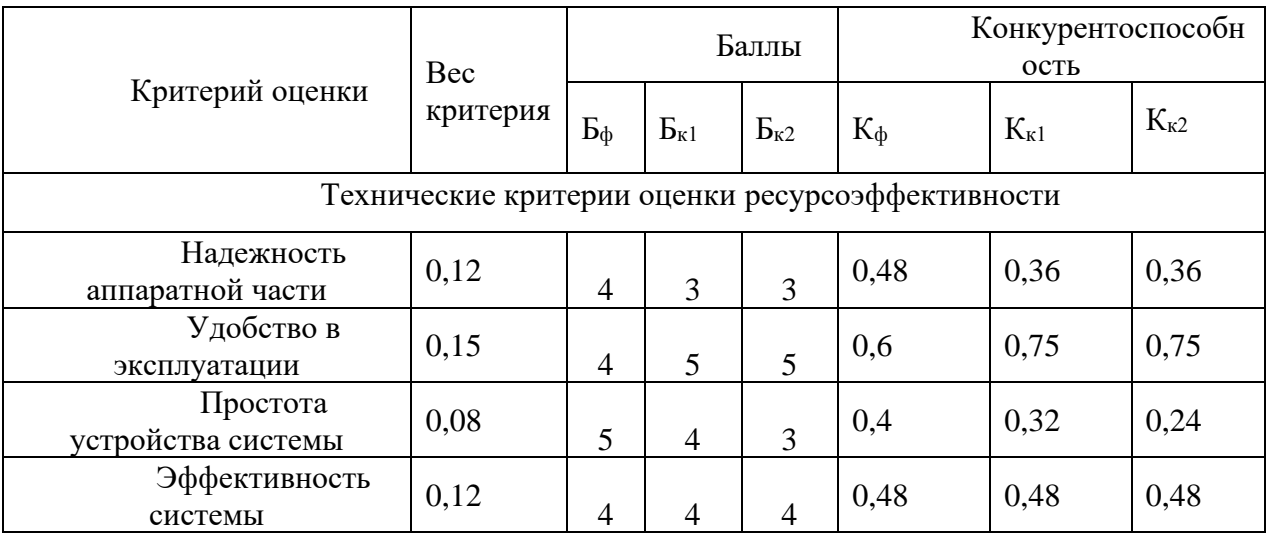

![](_page_36_Picture_16.jpeg)

## Продолжение таблицы  $8-$ Оценочная карта

## Матрица SWOT анализа представлена в таблице 9.

## Таблица 9 – Матрица SWOT анализа

![](_page_36_Picture_17.jpeg)

Продолжение таблицы 9

![](_page_37_Picture_23.jpeg)

# 3.2 Планирование научно-исследовательских работ

<span id="page-37-0"></span>Для осуществления разработки, был сформирован ряд работ и назначены исполнители для каждого этапа работы (таблица 10).

![](_page_37_Picture_24.jpeg)

Таблица 10 - Этапы НИР и распределение исполнителей

## Продолжение таблицы 10 - Этапы НИР и распределение исполнителей

![](_page_37_Picture_25.jpeg)

![](_page_38_Picture_288.jpeg)

Расчет ожидаемого значения продолжительности работ  $t_{\text{ow}}$ осуществляется согласно формуле:

$$
t_{\text{osc}} = \frac{3 \cdot t_{\text{min}} + 2 \cdot t_{\text{max}}}{5},\tag{1}
$$

где  $t_{min}$  – минимально возможная трудоемкость i-ой работы, чел.-дни,  $t_{max}$  – максимально возможная трудоемкость i-ой работы, чел.-дни.

Далее определяется продолжительность каждой работы в рабочих днях  $T_{pi}$ , которая учитывает параллельность выполнения работ несколькими исполнителями:

$$
T_{pi} = \frac{t_{\text{osci}}}{\frac{V_i}{l}},\tag{2}
$$

где  $T_{pi}$  – продолжительность одной работы, раб.дни,

 $t_{\text{ox}i}$  – ожидаемая трудоемкость выполнения одной работы, чел.-дни,

 $\Psi_i$  – численность исполнителей, выполняющих одновременно одну и ту же работу на данном этапе, чел.

Расчеты по трудоемкости выполнения работ представлены в таблице 11. Таблица 11 – Временные показатели проведения научного исследования

![](_page_38_Picture_289.jpeg)

![](_page_39_Picture_383.jpeg)

Продолжение таблицы 11 – Временные показатели проведения научного исследования

![](_page_39_Picture_384.jpeg)

![](_page_40_Picture_286.jpeg)

Для построения графика, осуществляется перевод длительности каждого из этапов работ из рабочих дней в календарные дни по следующей формуле (3):

$$
T_{ki} = T_{pi} * k_{\kappa a} \,, \qquad (3)
$$

где  $T_{\text{ki}}$  – продолжительность выполнения i-й работы в календарных днях,

 $T_{\rm pi}$  – продолжительность выполнения i-й работы в рабочих днях,

 $k_{\text{kan}}$  – коэффициент календарности.

Коэффициент календарности определяется по следующей формуле (4):

$$
k_{\text{real}} = \frac{T_{\text{real}}}{T_{\text{real}} - T_{\text{max}} - T_{\text{np}}} = \frac{365}{365 - 52 - 14} = 1,22,
$$
\n(4)

где  $T_{\text{KaJ}}$  – количество календарных дней в году,

 $T_{\text{bbX}}$  – количество выходных дней в году,

 $T_{\text{np}}$  – количество праздничных дней в году.

Согласно производственному календарю (для 6-дневной рабочей недели) в 2022 году 365 календарных дней, из них 66 выходных или праздничных дней, следовательно,  $k_{\text{kan}} = 1,22$ .

Диаграмма Гантта, построенная по рассчитанным показателям, представлена на рисунке 19.

![](_page_41_Picture_15.jpeg)

## Рисунке 19-Диаграмма Гантта

#### <span id="page-42-0"></span>**3.3Бюджет научно-технического исследования (НТИ)**

Общая сумма материальных затрат включает в себя только затраты на канцелярские принадлежности 250 руб. и оплату электроэнергии на сумму 455 рублей. Таким образом, общая сумма материальных затрат составляет 705 руб.

Расчет амортизации персонального компьютера, используемого при написании работы: первоначальная стоимость персонального ПК составляет 40000 рублей; срок полезного использования для офисных машин – 3 года; планируется использовать персональный компьютер для написания ВКР в течение 4 месяцев. Тогда:

норма амортизации вычисляются по формуле (5):

$$
A_{\mu} = \frac{1}{n} \cdot 100\% = \frac{1}{3} \cdot 100\% = 33,3\%,\tag{5}
$$

годовые амортизационные отчисления вычисляются по формуле (6):

$$
A_{\Gamma} = 40000 \cdot 0,33 = 13200 \text{py6},\tag{6}
$$

ежемесячные амортизационные отчисления вычисляются по формуле (7):

$$
A_M = \frac{13200}{12} = 1100 \text{py6},\tag{7}
$$

итоговая сумма амортизации основных средств вычисляются по формуле (18):

$$
A = 1100 \cdot 4 = 4400 \text{py6}.\tag{8}
$$

В таблице 12 показаны количества календарных, нерабочих и праздничных дней, дней, пришедшихся на потерю рабочего времени и действительный годовой фонд рабочего времени.

Таблица 12 – Баланс рабочего времени (для 6-дневной недели)

![](_page_43_Picture_333.jpeg)

Количество месяцев работы без отпуска принимается за 10,4 (с учетом длительности отпуска в 48 дней). Тогда, зная месячную заработную плату, можно рассчитать среднедневную заработную плату:

$$
3_{\mu}^{\text{pyk}} = \frac{3_{\text{M}} \cdot \text{M}}{F_{\text{A}}} = \frac{43763,2 \cdot 10,4}{251} = 1813,3 \text{py6.},\tag{9}
$$

$$
3_{\mu}^{crya} = \frac{3_M \cdot M}{F_A} = \frac{16463,2 \cdot 10,4}{251} = 682,14 \text{py6.},\tag{10}
$$

Расчет основной заработной платы осуществляется по формуле:

$$
3_{\text{och}} = 3_{\text{A}} \cdot T_p \cdot (1 + K_{\text{np}} + K_{\text{A}}) \cdot K_p, \tag{11}
$$

где  $3_{\mu}$  – среднедневная заработная плата, руб.,

 $T_p$  – продолжительность работ, выполняемых работником, раб. дни,

 $K_{np}$  – премиальный коэффициент,

К<sup>д</sup> – коэффициент доплат и надбавок,

К<sub>р</sub> – районный коэффициент.

Результаты соответствующих расчетов приведены в таблице 13.

Таблица 13 – Расчет основной заработной платы

![](_page_43_Picture_334.jpeg)

Зная основную заработную плату, можно рассчитать дополнительную заработную плату в размере 12 % от основной:

$$
3_{\text{don}} = k_{\text{don}} \cdot 3_{\text{och}},\tag{12}
$$

44

где  $k_{\text{non}}$  – коэффициент дополнительная заработная плата,

 $3_{\text{och}}$  – основная заработная плата.

### Таблица 14 – Расчет дополнительной заработной платы

![](_page_44_Picture_247.jpeg)

В 2022 г., в соответствии с НК РФ ставка отчислений в социальные внебюджетные фонды – 30%.

Таблица 15 – Расчет страховых отчислений

![](_page_44_Picture_248.jpeg)

Коэффициент накладных расходов, принят за 16 % от основной заработной платы.

Рассчитанные величины затрат научно-исследовательской работы являются основой для формирования бюджета затрат проекта. Результаты составления итогового бюджета разработки представлены в таблице 16.

Таблица 16 – Бюджет затрат на разработку

![](_page_44_Picture_249.jpeg)

## <span id="page-45-0"></span>3.4Определение ресурсной (ресурсосберегающей), финансовой, бюджетной, социальной и экономической эффективности исследования

эффективности Определение происходит на основе расчета интегрального финансового показателя, определяемого по следующей формуле:

$$
I_{\phi\mu\mu p}^{\mu\text{c}\text{n}.i} = \frac{\Phi_{\text{p}i}}{\Phi_{\text{max}}},\tag{15}
$$

где  $I_{\text{dbmp}}^{\text{ucn.i}}$  – интегральный финансовый показатель разработки;

 $\Phi_{\textrm{pi}}$  – стоимость i-го варианта исполнения;

 $\Phi_{\text{max}}$  – максимальная стоимость исполнения научноисследовательского проекта.

Ф<sub>тах</sub> зависит от сложности проекта для которого разрабатывается АСУ.

$$
I_{\phi\mu\text{mp}}^{ucn.i} = \frac{128015,19}{200518,54} = 0,64. \tag{16}
$$

$$
I_{\phi\mu\mu p}^{ucn.i} = \frac{200518,54}{200518,54} = 1.
$$
 (17)

Сравнительный анализ вариантов исполнения объекта исследования приведен в таблице 17.

![](_page_45_Picture_60.jpeg)

![](_page_45_Picture_61.jpeg)

Интегральный показатель ресурсоэффективности вариантов исполнения объекта исследования можно определить следующим образом:

$$
I_{\rm pi} = \sum a_i \cdot b_i \tag{18}
$$

где Iрi – интегральный показатель ресурсоэффективности для i-го варианта исполнения разработки;

 $a_i$  – весовой коэффициент i-го варианта исполнения разработки;

 $b_i^a$  ,  $b_i^p$ *i b* – бальная оценка i-го варианта исполнения разработки, устанавливается экспертным путем по выбранной шкале оценивания;

n – число параметров сравнения.

 $I_{\text{MCH.1}$ инженера = 4,28;  $I_{\text{HCH-2MH+M\_{Hepa}}}$  = 4,13.

Интегральный показатель эффективности вариантов исполнения разработки вычисляется на основании показателя ресурсоэффективности и интегрального финансового показателя результат в таблице 19.

Сравнение интегрального показателя эффективности вариантов исполнения разработки позволит определить сравнительную эффективность проекта и выбрать наиболее целесообразный вариант из предложенных. Результаты расчета показателей сведены в таблицу 18.

Таблица 18 – Сравнительная эффективность разработок

![](_page_46_Picture_200.jpeg)

Исходя из полученных данных таблицы 19, следует, что наиболее эффективной является система (исполнение 1), представленная студентом в в предыдущих главах настоящего ВКР.

#### <span id="page-47-0"></span>4. Социальная ответственность

#### 4.1Введение

<span id="page-47-1"></span>В данной диссертации описывается разработка системы управления в Matlab с графическим интерфейсом для управления процессом, связь между Matlab и контроллером. В качестве механизма передачи технической информации был выбран ОРС, а этап обмена данными был настроен на стороне Matlab. Для передачи данных был использован специальный набор блоков, моделирование устройств, включенных в блок-схему системы автоматизации, было выполнено с помощью программного обеспечения Codesys, и, наконец, протокол ОРС был построен совместно между Codesys и Matlab для выполнения моделирования.

В разделе социальная ответственность рассматриваются вопросы обнаружения и анализа вредных и опасных факторов труда, минимизация негативных последствий проектируемой деятельности в соответствии с требованиями санитарных норм и правил, техники безопасности и пожарной безопасности.

<span id="page-47-2"></span>4.2Правовые  $\mathbf{M}$ организационные вопросы обеспечения безопасности

#### 4.2.1 Специальные правовые нормы трудового законодательства

В данной работе рассматривается разработка имитационной системы управления с графическим интерфейсом оператора, одного из компонентов автоматизированной системы управления технологическим процессом., предполагается, что куст работает без участия человека. В данном разделе речь пойдет об особенностях трудового законодательства применимо к 48

сотрудникам, выполняющих обслуживание и ремонт оборудования на объекте, работающим вахтовым методом в районах Крайнего Севера и приравненных к ним местностях. Вахтовый метод подразумевает особую форму осуществления трудового процесса вне места постоянного проживания работников. Работа вахтовым методом устанавливается локальным нормативным актом компании (ч.1 ст.8, ст.252 ТК РФ, ч.4 ст.297 ТК РФ) [7].

По общему правилу продолжительность вахты не может превышать одного месяца. Продолжительность рабочего времени, начало и окончание рабочего дня, перерывы для отдыха и питания определяются правилами внутреннего трудового распорядка и иными локальными нормативными актами работодателя.

Для сотрудников, работающих вахтовым методом в районах Крайнего Севера и приравненных к ним местностях оплата труда осуществляется с применением процентных надбавок к заработной плате (ст.315 ТК РФ). [7].Размер такой выплаты зависит от стажа работы работника в данных местностях.

Для работников установлены районные коэффициенты, размер которых зависит от территории, на которой трудится такой работник (ч.5 ст.302 ТК РФ).

#### <span id="page-48-0"></span>**4.3Производственная безопасность**

#### **4.3.1Анализ опасных и вредных производственных факторов**

Разработка операционного интерфейса для моделирования сточных вод в органических веществах для производства испаренного масла. Согласно ГОСТ 12.0.003-15 «Опасные и вредные производственные факторы. Классификация» [8].

![](_page_49_Picture_194.jpeg)

## Таблица 19 – Возможные опасные и вредные факторы

# **4.3.2Обоснование мероприятий по снижению уровней воздействия опасных и вредных факторов на исследователя (работающего)**

1. Отклонения показателей микроклимата

Для оператора стенда она является лёгкой (1а), так как работа проводится сидя, без систематических физических нагрузок. Оптимальные величины показателей микроклимата на рабочих местах производственных помещений, в соответствии с периодом года и категорией работ, согласно, предоставлены в таблице 20.

Таблица 20 - Допустимые параметры микроклимата на рабочих местах производственных помещений

![](_page_50_Picture_155.jpeg)

Поддержание оптимальных показателей микроклимата обеспечивает создание благоприятных условий труда и повышению его производительности. Для этого должны быть предусмотрены следующие средства: центральное отопление, вентиляция (искусственная и естественная), искусственное кондиционирование.

2. Недостаточная освещенность рабочей зоны

Отсутствие освещение или его нехватка классифицируется как вредный производственный фактор. Работа при недостаточном освещении может привести к переутомлению, усталости глаз, головным болям, что неизбежно приводит к снижению работоспособности. Управление оператором лабораторного стенда процессами с помощью ПК оценивается как зрительная работа очень высокой точности, при этом наименьший размер объекта различения ограничивается (0,15-0,3) мм. Что является II-м разрядом зрительной работы. В помещениях, предназначенных для работы с ПЭВМ, освещенность рабочей поверхности от систем общего освещения должна быть не менее 300 лк. Для соблюдения требований освещенности необходимо, чтобы рабочее место оператора располагалось в помещении с наличием источника естественного освещения. Отсутствие естественного освещения, как и его нехватка, классифицируется как вредный производственный фактор.

3. Превышение уровня шума и вибрации

Воздействие шума на организм человека негативно сказывается на нервной системе, оказывая значительное психологическое воздействие. Длительное воздействие шумов уровня (70-90) дБ может привести к заболеваниям нервной системы. Кроме того, воздействие шума способствует развитию сердечно-сосудистых заболеваний [9].

Основными источниками шума в проектируемом стенде являются:

− Двигатели;

− Охлаждающие вентиляторы для компьютеров.

В работе стенда двигатели обладают 40 – дБ(А), ПК – 40 дБ(А). Допустимые показатели звукового давления в помещениях для данного типа работ до 50 дБ. Основными источникам шума стенда являются двигатели и ПК. Другие источники хорошо изолированы от внешней среды. На человека данный шум не представляет опасности, однако можно снизить воздействие уровня шума при помощи средств индивидуальной защиты.

Для снижения уровня шума, производимого ПК и лабораторным стендом, рекомендуется регулярно проводить их техническое обслуживание: чистка от пыли, замена смазывающих веществ; также применяются звукопоглощающие материалы.

Местная вибрация малой интенсивности может благоприятно воздействовать на организм человека, восстанавливать трофические изменения, улучшать функциональное состояние центральной нервной системы, ускорять заживление ран и т. п. При увеличении интенсивности колебаний и длительности их воздействия возникают изменения, приводящие в ряде случаев к развитию профессиональной патологии —

52

вибрационной болезни. Основная вибрация происходит от вращения двигателя,

Нормируемые параметры вибрации, создаваемые внутренними и внешними источниками в жилых и общественных зданиях:

а) для постоянной вибрации (текущее корректированное ускорение изменяется не более чем в 2 раза (на 6 дБ) за время наблюдения) среднеквадратичные значения ускорения, корректированные ускорения и их логарифмические уровни в дБ в октавных полосах частот;

б) для непостоянной вибрации (текущее корректированное ускорение изменяется не менее чем в 2 раза (на 6 дБ) за время наблюдения не менее 5 мин при измерении с постоянной времени 1 с) - эквивалентные корректированные ускорения, приведенные к нормируемому периоду контроля вибрации и их логарифмические уровни в дБ.

4. Риск поражения током, вызываемый разницей потенциалов

Согласно ГОСТ 12.0.003-2015 поражение электрическим током относится к опасным производственным факторам. Электрический ток способен привести к острому поражению или мгновенному воздействию относительно высокоинтенсивного воздействия, приводящий к летальному исходу [10].

Главной причиной поражения электрическим током в данной системе может быть прямой контакт с электрическими приборами. Именно питание от промышленной сети вызывает наибольшую опасность для персонала. Оборудование стенда питается как переменного напряжения в 220 В.

Согласно ГОСТ Р 12.1.019-2017 все что питается от промышленной сети необходимо сопроводить предупреждающими знаками, чтобы персонал не делал ошибочных действий и движений.

Все токоведущие части стенда и ПК должны быть изолированы. Все оборудование должно быть заземлено. Значение сопротивления между заземляющим зажимом и каждой доступной прикосновению металлической частью, которая может оказаться под напряжением, не должно превышать  $0,1$ Ом.

Согласно ГОСТ Р 51350-99 «Безопасность электрических контрольноизмерительных приборов и лабораторного оборудования» электрическая изоляция цепей должна выдерживать испытательное напряжение 1 кВ переменного тока частотой 50 Гц в течение 1 мин без пробоя или перекрытия. Стенд должен быть оборудован автоматическими выключателями для защиты от короткого замыкания и перегрузок.

Управлять лабораторным стендом, то есть пользоваться ПК для анализа параметров установки и проведения экспериментов может пользоваться персонал, имеющий I группу электробезопасности. При этом обслуживать стенд, производить подключения и любые манипуляции с оборудованием стенда он не может. Для присвоения I группы электробезопасности достаточно пройти инструктаж со стороны специально назначенного лица с группой допуска не ниже III и ответить на контрольные вопросы.

Обслуживать стенд может персонал со II квалификационной группой, но без возможности произведения подключений и под присмотром персонала с III группой и выше. Персонал может быть аттестован на вторую группу допуска при отсутствии специального образования и при минимальном стаже работы в электроустановках по первой группе.

Персонал, единолично обслуживающий стенд, должен иметь группу по электробезопасности не ниже третьей. III группа электробезопасности присваивается по результатам аттестации в комиссии предприятия или отделения Ростехнадзора.

Проверка знаний электротехнического персонала, работающего непосредственно с лабораторным стендом физического подобия должна проводиться ежегодно.

5. Нервно-психологические перегрузки

54

Нервно-психологические перегрузки, связанные с активным наблюдением за ходом производственного процесса, возникают при длительном контроле важных технологических параметров объекта. Такие перегрузки могут способствовать повышению утомляемости и раздражительности.

Во избежание последствий для нервной системы, в соответствии с МР 2.2.9.2311-07, для операторов должен соблюдаться рациональный режим труда и отдыха [11]Рекомендуется предусмотреть два обеденных перерыва, общей продолжительностью 1,5 ч. При работе в дневную 12-часовую смену рекомендуется предоставлять четыре регламентированных перерыва по 10 минут. Во время регламентированных перерывов следует проводить гимнастику общего воздействия, а также гимнастику для глаз.

### **4.4 Экологическая безопасность**

<span id="page-54-0"></span>1. Защита селитебной зоны. Согласно СанПиН 2.2.1/2.1.1.1200-03 «Санитарно-защитные зоны и санитарная классификация предприятий, сооружений и иных объектов» учебно-исследовательский стенд «Роботбабочка», который относится к IV классу санитарной классификации [12]. На стенде ведется разработка и работа, поэтому для такого устанавливается ориентировочный размер санитарно-защитной зоны в 100 м.

2. Защита атмосферы. Воздействие на атмосферу: двуокись углерода, образующийся при дыхании персонала.

3. Защита гидросферы. Воздействие на гидросферу: продукты жизнедеятельности персонала.

4. Защита литосферы. будут образовываться твердые бытовые отходы. Вышедшее из строя ПЭВМ и сопутствующая оргтехника относится к IV классу опасности и подлежит специальной утилизации. Для оказания наименьшего влияния на окружающую среду, необходимо проводить специальную процедуру утилизации ПЭВМ и оргтехники, Сбор отходов будет производиться в контейнеры в специально отведенных местах и в дальнейшем вывозиться коммунальными службами. Этот процесс регламентируется ГОСТ 17.4.3.04-85 Охрана природы (ССОП). Почвы. Общие требования к контролю и охране от загрязнения [13].

#### **Пожарная безопасность**

При внедрении автоматизированной системы телемеханики, в объекты технологического производства добавляется новое электрооборудование, которое потенциально повышает вероятность воспламенения. В связи с этим все датчики были подобраны во взрывобезопасном исполнении, дополнительно были заказаны искробезопасные цепи.

Возникшее пламя при пожаре в помещениях кустовой площадки можно потушить одним из следующих способов:

– удаление горючих материалов;

– прекращение доступа кислорода;

– охлаждение горящего вещества ниже его температуры воспламенения;

– объекты должны быть оснащены первичными средствами пожаротушения (вода, огнетушители, песок).

Таким образом, можно прийти к выводу, что данная рабочая площадка оснащена всем необходимым противопожарным оборудованием, и дополнительные средства не требуются.

#### **Взрывоопасность**

Поскольку место проведения работ находилось в офисе, существовала вероятность взрыва других электроприборов на месте. Во-первых, необходимо было переместить ПЛК и компьютер в относительно безопасное место.

#### **Безопасность в чрезвычайных ситуациях**

56

На столах стоят компьютеры и программируемые логические контроллеры. В процессе работы сотрудники могут пить кофе или воду. В результате существует риск попадания воды в компьютер и короткого замыкания электроприборов, что может привести к пожару. Согласно «ГОСТ 12.1.004-91 ССБТ Пожарная безопасность. Общие требования» данный объект относится к классу взрывопожароопасности категории Б, что предоставляет достаточную опасность.

Так как работа кустовой площадки подразумевается самостоятельной, без участия человека, тем не менее обслуживающие и ремонтные работы проводятся бригадами слесарей. Согласно Федеральных норм и правил в области промышленной безопасности «Общие правила взрыво безопасности для взрывопожароопасных химических, нефтехимических и нефтеперерабатывающих производств качестве предупреждения возникновения взрывоопасной ситуации существует автоматический алгоритм управления при возникновении аварийной ситуации. В первую очередь при появлении угрозы возникновения аварийной ситуации на экран оператора поступает соответствующая информация об угрозе, зажигается цветовая индикация в месте аварии. Перекрывается доступ подачи углеводородов в емкость сепарирования. При экстренной необходимости происходит сброс нефтепродукта в специальную сливную яму для опустошения емкости.

#### **Вывод по главе 4**

При выполнении раздела социальной безопасности были проанализированы и выявлены основные вредные и опасные факторы, которые могут возникать в процессе обслуживания и ремонта объектов разработанной системы, такие как: повышенный уровень шума на рабочем месте, отклонение показателей микроклимата, недостаточная освещенность рабочей зоны, повышенный уровень общей вибрации. Были описаны меры минимизации уровней воздействия данных факторов.

57

С точки зрения экологической безопасности было выявлено, что есть объект системы (сепаратор), который может представить угрозу для окружающей среды. Были описаны меры во избежание данной угрозы.

Произведен анализ возможных чрезвычайных ситуаций, возникновение которых наиболее вероятно при эксплуатации разработанной системы. Были разработаны превентивные меры по предупреждению возникновения чрезвычайных ситуаций, а также разработан порядок действий при возникновении чрезвычайных ситуаций.

#### **Заключение**

<span id="page-58-0"></span>Результатом работы является демонстрация того, как связь между моделями MatLab Simulink и проектами CoDeSys может быть настроена с помощью технологии OPC. Это будет очень полезно для тех, кто хочет проверить свои алгоритмы управления на реальном контроллере и на модели объекта управления в Simulink. Это будет самое близкое к полевым испытаниям. Для связи виртуальных контроллеров с моделью Simulink используется OPC для управления процессами - общепринятый набор спецификаций, обеспечивающих общий механизм обмена данными в системах контроля и управления.

В рамках данного проекта был сконфигурирован обмен данными по технологии ОРС для передачи команд управления между CODESYS и Matlab, разработан графический интерфейс управления с дальнейшей обработкой событий. Разработка программных симуляторов для существующих систем управления технологическими процессами для обучения операторов. Благодаря универсальности стандарта режима отслеживания OPC, он имеет потенциал для замены фактически используемой системы SCADA.

#### **Список используемых источников**

<span id="page-59-0"></span>1. Зыкин С.А., Катаева М.И. Разработка автоматизированных систем управления технологическими процессами в промышленности // Пермский государственный научно-исследовательский политехнический университет (Пермь). - 2018. - Т. 1. - С. 139-140.

2. Pan Lili, Research on automated testing techniques for graphical user interfaces [D], Changsha: Hunan University, 2009:11.

3. TLAB App Designer, url: https://www.mathworks.com/products/ matlab/app-designer.html.

4. А.Н. Рыбалев, Ф.А. Николаец, РАЗРАБОТКА И ЭМУЛИРОВАНИЕ АСУ ТП С ИСПОЛЬЗОВАНИЕМ ПРОГРАММ РАЗНЫХ ПРОИЗВОДИТЕЛЕЙ И ТИПОВ, УДК 62519.

5. Setting up CODESYS OPC DA (SP8 or higher). url:https://docs.factoryio.com/tutorials/codesys/setting-up/codesys-opc-dasp8/#creating-the-project. Учебники по презентации.

6. Ануфриев, И.А. MATLAB 7. Наиболее полное руководство / И.А. Ануфриев, А.Б. Смирнов, Е.Н. Смир- нова. – СПб.: БХВ-Петербург, 2005.  $-1104$  c.

7.Второй комментарий к Статье 297 Трудового кодекса Источник: <https://sttkrf.ru/297>

8.рудовой кодекс Российской Федерации от 30.12.2001 № 197-ФЗ (ред. от 01.04.2019). – М.: Эксмо, 2019. – 224 с. – (Законы и кодексы)

9.СН 2.2.4/2.1.8.562-96. Шум на рабочих местах, в помещениях жилых, общественных зданий и на территории жилой застройки. Санитарные нормы.

10.ГОСТ 12.0.003-2015. ССБТ. Опасные и вредные производственные факторы. Классификация. (дата обращения 24.05.2022).

11.МР 2.2.9.2311-07 «Профилактика стрессового состояния работников при различных видах профессиональной деятельности»

12.СанПиН 2.2.1/2.1.1.1200-03 Санитарно-защитные зоны и санитарная классификация предприятий, сооружений и иных объектов.

13.ГОСТ 17.4.3.04-85 Охрана природы (ССОП). Почвы. Общие требования к контролю и охране от загрязнения.